## **Δquaforest**

# Searchlight Tagger **Reference Guide**

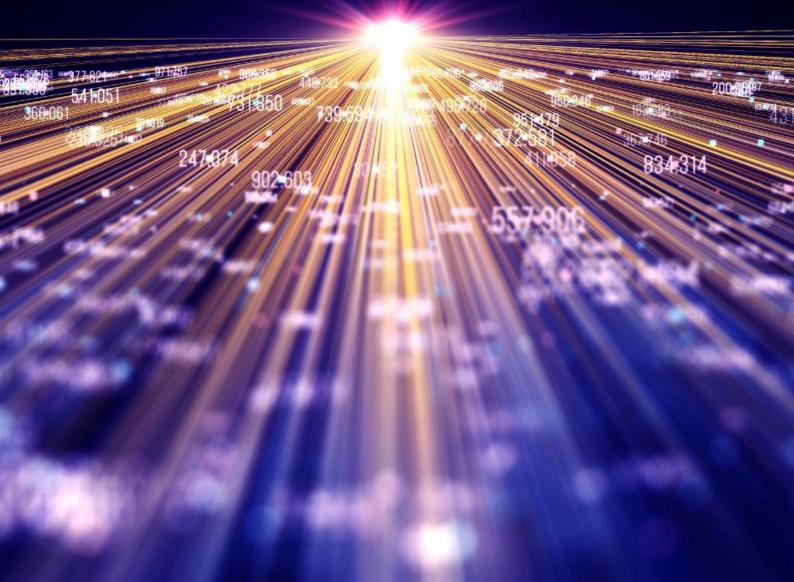

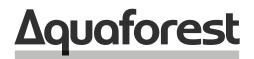

Making Content Findable

# Searchlight Tagger **Reference Guide**

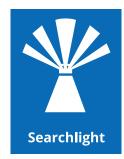

Version 1.2 April 2022

## Content

| 1 P  | PRODUCT OVERVIEW                                                  | 5  |
|------|-------------------------------------------------------------------|----|
| 1.1  | The Business Problem: Drowning in Data, Thirsting for Information | 5  |
| 1.2  | The Solution: Aquaforest Searchlight Tagger                       | 6  |
| 1.2. | .1 Architecture                                                   | 6  |
| 1.2. | .2 Taxonomy Matching                                              | 6  |
| 1.2. |                                                                   |    |
| 1.2. |                                                                   |    |
| 1.2. |                                                                   |    |
| 1.2. |                                                                   |    |
| 2 II | NSTALLATION & LICENSING                                           | 12 |
| 2.1  | System Requirements                                               | 12 |
| 2.1. |                                                                   |    |
| 2.1. |                                                                   |    |
| 3 B  | BASIC CONCEPTS                                                    | 14 |
| 3.1  | Jobs                                                              | 14 |
| 3.2  | Tagger Service                                                    |    |
| 3.3  | URL format                                                        |    |
| 5.5  | URL format                                                        | 14 |
| 4 L  | JSING TAGGER                                                      | 16 |
| 4.1  | Dashboard                                                         | 16 |
| 4.2  | Creating a job                                                    | 17 |
| 4.3  | Job Settings                                                      | 18 |
| 4.4  | Document Settings                                                 | 21 |
| 4.5  | Metadata                                                          | 23 |
| 4.5. |                                                                   |    |
| 4.5. |                                                                   |    |
| 4.5. |                                                                   |    |
| 4.5. |                                                                   |    |
|      |                                                                   |    |
| 4.5. |                                                                   |    |
| 4.6  | Scheduler                                                         | 50 |
| 4.7  | Alerts                                                            | 53 |
| 4.8  | Editing a Job                                                     | 56 |
| 4.9  | Deleting a Job                                                    | 57 |
| 4.10 | Running a Job                                                     | 58 |
| 4.10 | •                                                                 |    |
| 7.10 |                                                                   |    |

| 4.   | 10.2 | Run Details                                   |
|------|------|-----------------------------------------------|
| 4.11 | Ema  | ail Settings                                  |
| 4.12 | Cor  | nfig file                                     |
| 5    | TIPS | AND FAQ68                                     |
| 5.1  | Ent  | ity Extraction (NLP)                          |
| 5.   | 1.1  | Entity Extraction in Tagger                   |
| 5.   | 1.2  | Generating API keys                           |
| 5.   | 1.3  | Entity Extraction Demo                        |
| 5.2  | Tok  | enization                                     |
| 5.   | 2.1  | Stemming                                      |
| 5.3  | Pat  | terns (Regular Expressions)                   |
| 5.4  | Sha  | rePoint Columns                               |
| 5.5  | Тад  | z Limits                                      |
| 5.6  | Doc  | cument Types                                  |
| 5.7  | Rur  | nning Searchlight Tagger with Searchlight OCR |
| 5.8  | Hel  | p & Support                                   |
| 6    | ACKN | NOWLEDGEMENTS                                 |

## **1 Product Overview**

Aquaforest Searchlight Tagger is a tool that further enhances findability and classification of documents in SharePoint by automatically generating and tagging metadata based on the contents of the documents via rules, taxonomies, barcodes, PDF forms, XMP and integration with NLP services.

## 1.1 The Business Problem: Drowning in Data, Thirsting for Information

According to an <u>Enterprise Search and Findability survey</u> conducted by Findwise in 2016, more than one-third of respondents stated that it is difficult for users to find information in their organisations and two-thirds of respondents stated that more than 50% of employees are dependent on good findability in their daily work.

With the ever-increasing growth of data being stored to document stores such as Microsoft SharePoint and the increased expectations of good findability, there is a need for a solution to automatically enrich the *(raw)* data by extracting valuable information from them, which can then be used to enhance findability – a critical need for business success.

The extracted information can be added as metadata (also known as tagging) to the documents in SharePoint. Metadata is key to improve findability and retrieve accurate and relevant information in SharePoint. Documents stored in SharePoint may often be lacking key metadata required to enable straightforward metadata searches. As a result, when a query is performed, all documents containing the search term are returned, with no possibility of further refining the search results.

Tagging documents with good metadata improves their ranking in search results by prioritising query matches against the metadata (as compared to matches against the text within the documents), thus providing more relevant results. Moreover, the results can be further refined through faceted navigation. With faceted navigation, multiple filters on various additional metadata can be applied incrementally to drill down to get the correct document/information.

Presently, tagging in organisations is performed manually. According to the <u>SharePoint and Office 365 State of the</u> <u>Market survey</u> by Concept Searching in 2016, 91% of organisations perform some type of manual tagging. However, only 8.4% were satisfied with their tagging accuracy. This is because it is impossible to expect broad sets of employees to accurately tag documents that are often several 100 pages long. Besides, manual tagging is subjective and therefore prone to inconsistencies and ambiguity, not to mention it is also very time consuming. Inconsistent metadata or worst - wrong metadata, negatively affects search results and eventually the business itself.

Consequently, all things considered, automated tagging is the likely practical solution. Automatically generated metadata can be complemented by manual inspections and corrections to improve consistency, accuracy, speed and cost of metadata tagging.

## 1.2 The Solution: Aquaforest Searchlight Tagger

Aquaforest Searchlight Tagger is a tool that can be configured to automatically extract and/or generate metadata from new and existing documents in SharePoint and tag them accordingly to further enhance findability and classification. It is a stand-alone client application and can be installed on any computer that can connect to the SharePoint server.

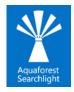

## 1.2.1 Architecture

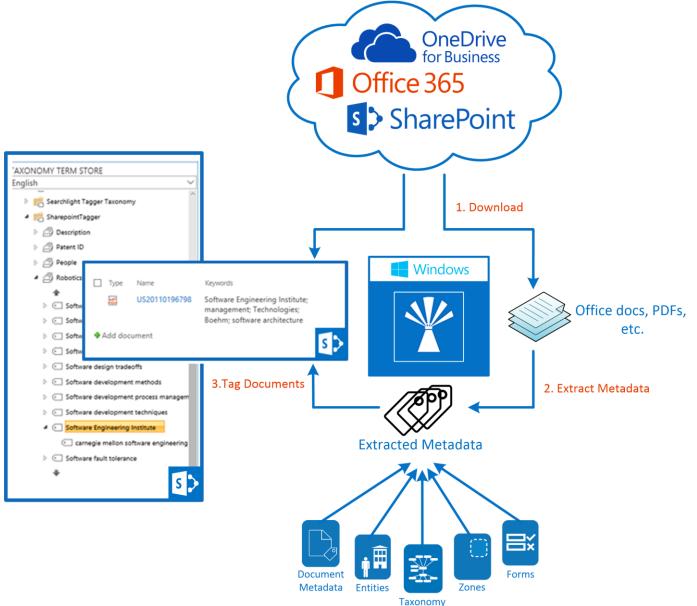

In a nutshell, Aquaforest Searchlight Tagger works in 3 main steps:

- 1. Documents are downloaded from SharePoint to the temporary location defined in Tagger
- 2. Metadata are extracted or generated from the documents based on the extraction type(s) selected and metadata chosen to be extracted. The extraction types are described in the sections below.
- 3. The documents are then tagged with the extracted metadata from the previous step. If necessary the metadata are added to the Term Store if they are not already present.

The downloaded documents are deleted after processing.

### 1.2.2 Taxonomy Matching

Searchlight supports the use of managed metadata and taxonomies for both identifying <u>taxonomy</u> values that should be used to tag the document and is also able to add new taxonomy values if required. Text is extracted from the documents and compared with terms in the Taxonomy Term Store to see if any terms appears in the Text. Only the Terms in the Term Set defined for the selected SharePoint column are compared.

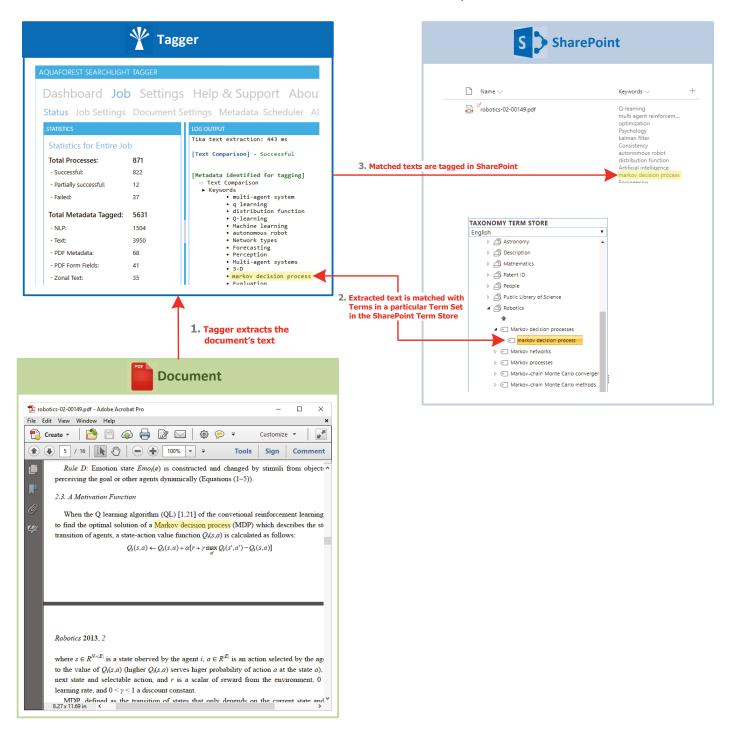

## 1.2.3 Entity Extraction

By integrating with NLP (Natural Language Processing) services, it is able to assign values for Entities such as Location, Person, Company and more. Text is extracted from the documents and passed to the NLP service defined in Tagger. The NLP service will then analyse the text and automatically identify or generate entities to be used as metadata. Entity Extraction is explained in more detail in <u>section 5.1</u>.

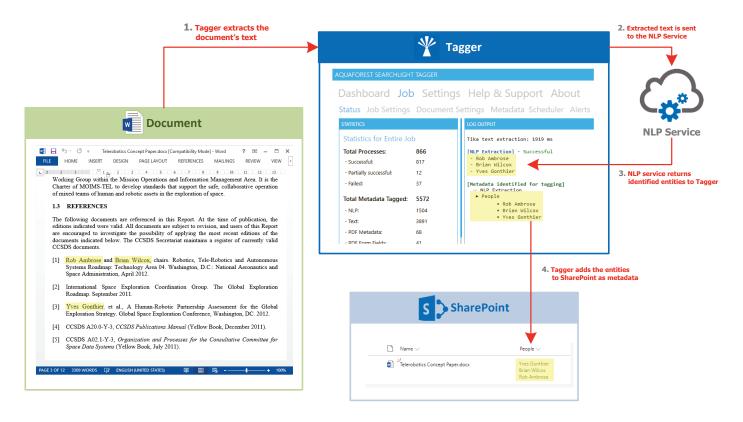

## 1.2.4 Zonal Extraction

It enables zonal extraction of text and barcodes from PDF documents. Over 20 types of barcode can be recognized and the values assigned to Library metadata columns.

| Tagger Zone Definer<br>+ Document                                                                                                    |                                                                                                    |
|----------------------------------------------------------------------------------------------------|----------------------------------------------------------------------------------------------------|
| US 20020157388A1  Cation Publication (10) Pub. No.: US 2002/0157388A1 (43) Pub. Date: Oct. 31, 2002  FLEXIBLE ACTUATOR (52) U.S. CL Oct. 31, 2002  FLEXIBLE ACTUATOR (57) ABSTRACT A pair of facible aviators (4) according to the present investing in supported by fature (2) maths of a lart rights (57) ABSTRACT 7 7 7 8 1 an eard there, for controlling triange of the present investing an according with a subject (5), the movel be unit (6) and (6) includes two long and anraw times (12) and (14) for the other (10) for (57) a pump unit (8) insegrily connected to the movel be unit (6) and (6) includes two long and anraw times (12) and (14) each there is an according with a subject (5), in mark of a soft interfail The movable unit (6) are and array times (12) and (14) each there is no control in subject (40), in mark of a soft material. The movable unit (6) are of the movel on the order into the subject (2), which covering the tubes (12) and (14). The the (12) withcation subject with the subject with the subject (12) | ZONES<br>Zone 1 - Patent Number<br>Zone 2 - Pub Date<br>Zone Name<br>Cone Name<br>Cone Name<br>Cone Varme<br>Text<br>Barcode<br>Capture<br>Text<br>Refine text after extr<br>Range(s)<br>1<br>SharePoint column<br>Publication Date<br>Range(s)<br>1<br>SharePoint column<br>Append<br>Save<br>Cancel |
|                                                                                                    | acts the<br>he specified zone                                                                                                    |
| Tagger         AQUAFOREST SEARCHLIGHT TAGGER         Dashboard Job Settings Help & Support About         Status Job Settings Document Settings Metadata Scheduler Alerts Run Del         Status Job Settings Document Settings Metadata Scheduler Alerts Run Del         Statistics for Entire Job         Total Processes:       872         - Successful:       823         - Partially successful:       12         - Failed:       37         Total Metadata Tagged:       5633         - NLP:       1504         - Text:       3950         - POF Metadata:       68                                                                                                    | Image_only-barcode+date_US20020       Bit/10/2002       US 20020157388A1         C. Extracted zonal text is added to SharePoint as metadata                                                                                                    |

## 1.2.5 Document Metadata

Both standard and custom PDF metadata can be extracted and assigned to SharePoint columns. This can also include XMP metadata.

| PDF Metadata                                                                                                    |                                                                                                    |
|----------------------------------------------------------------------------------------------------|----------------------------------------------------------------------------------------------------|
| Document Properties         Description         Security         File:       PDF_Form_Patent Form.pdf                                                                                                    |                                                                                                    |
| Created:       23/10/2017 17:27:27         Modified:       31/01/2018 10:23:53         Image: Created:       31/01/2018 10:23:53         Image: Created:       31/01/2018 10:23:53         Image: Created:       31/01/2018 10:23:53         Image: Created:       31/01/2018 10:23:53         Image: Created:       31/01/2018 10:23:53         Image: Created:       Tagger extracts the specified metadata         Image: Created:       Tagger         Image: Created:       Image: Created:         Image: Created:       Image: Created:         Image: Created:       Image: Crea | SharePoint                                                                                                    |
| Dashboard Job Settings Help & Support About         Status Job Settings Document Settings Metadata Scheduler Alerts         Statistics         Statistics for Entire Job         Total Processes:       873         - Successful:       824                                                                                                    | Image: Description of the second second |
| - Partially successful:       12         - Failed:       37         Total Metadata Tagged:       5635         - NLP:       1504         - Text:       3950         - PDF Metadata:       69         - PDF Form Fields:       42                                                                                                    | 2. Extracted metadata is added<br>to SharePoint as metadata                                                                                                    |

## 1.2.6 PDF Forms

Data from PDF forms can be extracted and each field value assigned to a separate SharePoint column.

|       | P                                                   | PDF Form                                                                                        | ı                     |                |
|-------|-----------------------------------------------------|-------------------------------------------------------------------------------------------------|-----------------------|----------------|
|       | orm - Adobe Acrobat Pro<br>View Window Help         |                                                                                                 | - 0                   | × 1            |
| Crea  | te - 1                                              |                                                                                                 |                       | omize 🔹        |
| Pleas | e fill out the following forr                       | n.                                                                                              | Highlight Existi      | ing Fields     |
|       |                                                     | D ACCEPT UNIN                                                                                   | EXPIRED P             | ATEN           |
| Ø     | Patent Number                                       | Issue Date<br>(YYYY-MM-DD)                                                                      | Application<br>Number | Filinç<br>(YYY |
| E.J.  | US 20100258                                         | 2017-10-18                                                                                      | 12345678              | 2017           |
| 8.    | application leading<br>SMALL ENTITY<br>Patentee cla | ance fee payment mus<br>to issuance of that pate<br>ims, or has previously<br>EMENT TO SMALL EN | ent to ensure the fe  | ee(s) is/      |

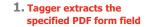

|                                                                             | 🍸 Тар                            | ger                                                                                                    |
|-----------------------------------------------------------------------------|----------------------------------|----------------------------------------------------------------------------------------------------|
| AQUAFOREST SEARCHLIGH                                                       | r tagger                         |                                                                                                    |
|                                                                             |                                  | Help & Support About                                                                                                    |
| - Successful:                                                               | <b>873</b><br>824<br>12<br>37    | LOG OUTPUT<br>[PDF Metadata Extraction] - Successful<br>Author: John Smith<br>[PDF Form Fields Extraction] - Successful<br>Patent_ID: US 20100258362A1        |
| - Failed:<br>Total Metadata Tagged:<br>- NLP:<br>- Text:<br>- PDF Metadata: | 37<br>5635<br>1504<br>3950<br>69 | <pre>[Metadata identified for tagging]<br/>→ PDF Metadata Extraction<br/>▶ People<br/>• John Smith<br/>→ PDF Form Fields Extraction<br/>▶ Patent Number</pre> |
| - PDF Form Fields:                                                          | 42                               | • US 20100258362A1                                                                                                    |

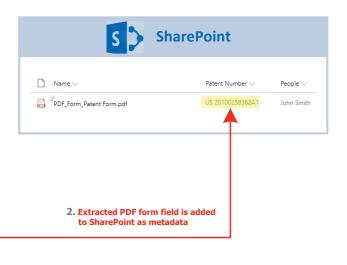

## 2 Installation & Licensing

Searchlight Tagger is a standalone client side application (it is not a SharePoint app) that can be installed on any Windows client or server machine that can access your SharePoint instance via a network connection. It does not need to be installed on the SharePoint server.

## 2.1 System Requirements

| Supported Operating Systems | <ul> <li>Windows 7 (x64)</li> <li>Windows 8 (x64)</li> <li>Windows 10 (x64)</li> <li>Windows Server 2008 R2 (x64)</li> <li>Windows Server 2012 R2 (x64)</li> <li>Windows Server 2016</li> <li>Windows Server 2019</li> </ul> |  |  |  |
|-----------------------------|----------------------------------------------------------------------------------------------------|--|--|--|
| Supported Document Stores   | <ul> <li>SharePoint 2010</li> <li>SharePoint 2013</li> <li>SharePoint 2016</li> <li>SharePoint 2019</li> <li>SharePoint Online (Office 365)</li> </ul>                                                                       |  |  |  |
| Disk Space                  | 350 MB                                                                                                    |  |  |  |
| Memory                      | Minimum 4GB (recommended 8GB)                                                                                                    |  |  |  |
| .NET Framework              | <u>4.7.2</u>                                                                                                    |  |  |  |
| Visual C++ Redistributable  | Visual C++ 2017 Redistributable ( <u>x64</u> )                                                                                                    |  |  |  |

## 2.1.1 Licensing

Aquaforest Searchlight Tagger has 3 main licensing levels:

- Single Core
- 4 Cores
- 8 Cores

Trial licenses usually are time limited, that is, it will expire after a particular date or "x" days after installation. They may also limit the number of documents that can be processed.

## 2.1.2 Entering a license key

Aquaforest Searchlight Tagger will not run without a valid license key. If you do not have a valid license key, you will be prompted to enter one.

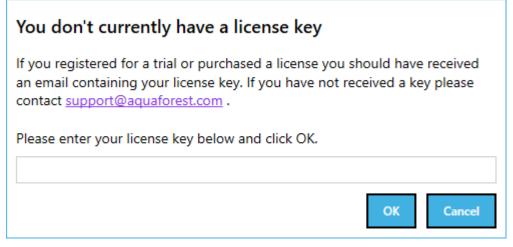

Email support@aquaforest.com to request a key if you do not have one.

If you have a valid license key and wish to update it with a new one, go to **Settings** > **License** tab and enter the license in the **License Key** text box and click on **Update**.

| AQUAFOREST SEARC | HLIGHT TAGGER                                          |
|------------------|--------------------------------------------------------|
|                  | Job Settings Help & Support About Theme Advanced Enums |
| License Type:    | Permanent                                              |
| Computer Bound:  | No                                                     |
| Multi-core:      | Yes                                                    |
| Max Cores:       | 64                                                     |
| Document Limit:  | Unlimited                                              |
| Expires:         | No                                                     |
| License Key:     | Update                                                 |

## **3 Basic Concepts**

## 3.1 Jobs

Aquaforest Searchlight Tagger revolves around the concepts of jobs. A job can be described as an object that has all the settings required to process documents from specific SharePoint locations. It usually consists of the following:

- The location(s) containing the documents that need to be processed.
- Document selection settings to indicate what types of documents to process (docx, pdf, etc.)
- Tagging settings
- Scheduler and alert settings

All jobs are displayed on the **Dashboard** as shown below and the various settings associated with one can be accessed by double-clicking on it.

| QUAFC | DREST SEARCHLIGHT TA | AGGER      |                      |          |             |            | -    |   | × |
|-------|----------------------|------------|----------------------|----------|-------------|------------|------|---|---|
| Dasł  | nboard Job           | Settings I | Help & Suppo         | ort Abou | ıt          |            |      |   |   |
| (+) A | dd new job           |            |                      |          |             |            |      |   |   |
| ID    | NAME                 | JOB TYPE   | LAST RUN             | SCHEDULE | DOCUMENTS 1 | RUN STATUS | <br> |   |   |
|       | O365 > Tagger Libra  | O365       | 08-Feb-2018 10:24:49 | Manual   | 841         | Completed  | •    | Þ |   |
| 2     | Library Seven        | O365       | 23-Feb-2018 15:22:21 | Manual   | 52          | Completed  | •    | ► | ) |

## 3.2 Tagger Service

The Aquaforest Searchlight Tagger service is the heart of the product and controls the execution of all jobs. Without it running, a job cannot be executed. It is also used by the <u>scheduler</u> to automate the processing of jobs at regular time intervals without interfering with other work being performed on the machine it is installed in. It is also used to generate scheduled reports and sending email <u>alerts</u>.

The service can be turned on or off by going to **Settings** > **Advanced** tab.

| AQUAFOREST SEARCHLIGHT TAGGER                                                  |     |
|--------------------------------------------------------------------------------|-----|
| Dashboard Job Settings Help & Support Ab<br>License Email Theme Advanced Enums | out |
| Show Welcome Screen on start-up No Service On                                  |     |
| ou can view the current status of the service at the bottom of the Tagger      |     |

You can view the current status of the service at the bottom of the Tagger window.

Service Status : Running

## 3.3 URL format

Below are examples of SharePoint URL formats accepted by Tagger when setting up a job. **NOTE**: Make sure the URLs start with "http" or "https"

Site/Web:

- https://myCompany
- https://myCompany/sites/mySite
- https://myCompany/sites/mySite/mySubSite

#### Document Library:

- https://myCompany/myLibrary
- https://myCompany/sites/mySite/myLibrary
- https://myCompany/sites/mySite/mySubSite/myLibrary

#### OneDrive for Business

- https://myCompany-
- my.sharepoint.com/personal/firstname\_lastname\_aquaforest\_onmicrosoft\_com
   https://myCompany
  - my.sharepoint.com/personal/firstname\_lastname\_aquaforest\_onmicrosoft\_com/myLibrary

## However, even if the full URL is entered (i.e. ending with ".aspx") as shown below, Tagger will try to automatically format it to one of the above accepted formats:

- https://myCompany/sites/mySite/SitePages/Home.aspx
- https://myCompany/sites/mySite/myLibrary/Forms/AllItems.aspx
- https://myCompany/sites/mySite/\_layouts/15/start.aspx#/myLibrary/Forms/AllItems.aspx
- https://myCompany/sites/mySite/Lists/myList/AllItems.aspx
- https://myCompany/sites/mySite/\_layouts/15/start.aspx#/Lists/myList/AllItems.aspx
- https://myCompanymy.sharepoint.com/personal/firstname\_lastname\_aquaforest\_onmicrosoft\_com/\_layouts/15/one drive.aspx
- https://myCompany-

my.sharepoint.com/personal/firstname\_lastname\_aquaforest\_onmicrosoft\_com/myLibrary/Forms
/AllItems.aspx

## 4 Using Tagger

4.1 Dashboard

The dashboard contains all jobs currently defined in Tagger.

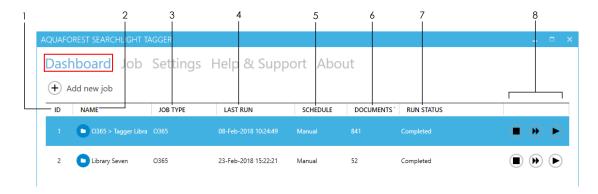

- 1 The ID of the job (auto generated)
- 2 The name of the job
- **3** The SharePoint library type:
  - On-premises
  - 0365

### 4 The last time the job was run

**5** The schedule type of the library:

- Manual
- Daily
- Weekly
- Monthly
- One time
- 6 The number of documents tagged so far

### 7 The current status of the job

- Not Yet Run
- Completed
- Processing
- Aborted
- Service Error
- License Error
- Database Error
- Document Limit Reached
- Abort job
  - Dry run perform a test run of the job with the current settings without updating SharePoint
  - Run the job

Þ

## 4.2 Creating a job

To create a job go to the **Dashboard** and click on the **Add new job** button.

| UAFO | REST SEARCHLIGHT TA | AGGER    |                      |          |             |            | -    |  |
|------|---------------------|----------|----------------------|----------|-------------|------------|------|--|
| Dash | board Job           | Settings | Help & Suppo         | ort Abou | ut          |            |      |  |
| _    | dd new job          | 9        |                      |          |             |            |      |  |
| ID   | NAME                | JOB TYPE | LAST RUN             | SCHEDULE | DOCUMENTS 1 | RUN STATUS | <br> |  |
| 1    | O365 > Tagger Libra | O365     | 08-Feb-2018 10:24:49 | Manual   | 841         | Completed  | •    |  |
|      |                     |          |                      |          |             |            |      |  |

This will launch the job creation wizard, which will guide you through the job creation process step by step.

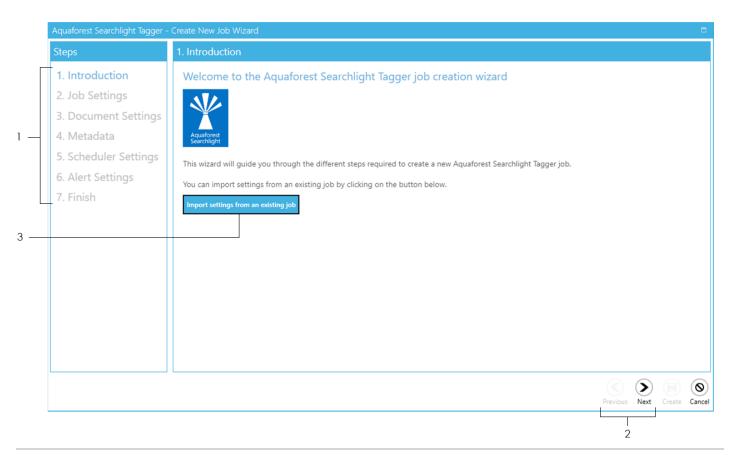

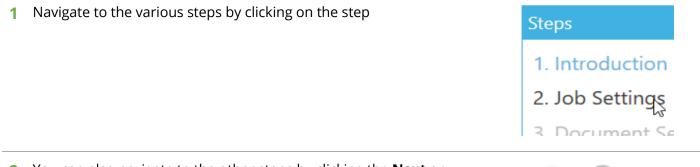

2 You can also navigate to the other steps by clicking the Next or Previous buttons at the bottom of the wizard

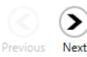

### 3 You can choose to Import settings from an existing job.

Once the button is clicked, you will be presented with a popup dialog.

| <ul> <li>Cores: 8</li> <li>Publish Major Version: True</li> <li>Document Settings</li> <li>Document Types:</li> <li>.csv. dbf, dif, doc, docm, docx, dot, dotm, dotx, htm, html, .mhtml, .odp, .ods, .odt, .pdf, .pot, .potm, .potx, .ppa, .ppam, .pps, .ppsm, .p</li> <li><i>Filter Settings</i></li> <li>Filter Rule: No Filter</li> <li>Advanced Settings</li> <li>Retain Modified Date: No</li> <li>Retain Modified By: No</li> <li>NLP Settings</li> </ul>                                                                          | elect a job                                                                                                    |                                 |
|----------------------------------------------------------------------------------------------------|----------------------------------------------------------------------------------------------------|---------------------------------|
| Cores: 8<br>Publish Major Version: True<br>Document Settings<br>Document Types:<br>.cvv, .dbt, .dif, .doc, .docm, .docx, .dot, .dotm, .dotx, .htm, .html, .mhtml, .odp, .ods, .odt, .pdf, .pot, .potm, .potx, .ppa, .ppam, .pps, .ppsm, .p<br>psx, .ppt, .pptm, .pptx, .prn, .rtf, .slk, .txt, .wps, .xla, .xlam, .xls, .xlsb, .xlsm, .xlsx, .xlt, .xltm, .xltx, .dw, .xml, .xps<br><i>Filter Settings</i><br>Filter Rule: No Filter<br><i>Advanced Settings</i><br>Reprocess: Yes<br>Retain Modified Date: No<br>Retain Modified By: No |                                                                                                    | •                               |
| Document Types:<br>.csv, dbf, dif, doc, docm, docx, dot, dotm, dotx, htm, html, .mht, .mhtml, .odp, .ods, .odt, .pdf, .pot, .potm, .potx, .ppa, .ppam, .pps, .ppsm, .p<br>psx, .ppt, .pptm, .pptx, .pm, .rtf, .slk, .txt, .wps, .xla, .xlam, .xls, .xlsb, .xlsm, .xlsx, .xlt, .xltm, .xltx, .xlw, .xml, .xps<br>Filter Settings<br>Filter Reprocess: Yes<br>Retain Modified Date: No<br>Retain Modified By: No                                                                                                    | Cores: 8<br>Vublish Major Version: True                                                                                                    | ^                               |
| Filter Rule: Ño Filter Advanced Settings Reprocess: Yes Retain Modified Date: No Retain Modified By: No                                                                                                    | Document Types:<br>csv, dbf, dif, doc, .docm, .docx, .dot, .dotm, .dotx, .htm, .html, .mht, .mhtml, .odp, .ods, .odt, .pdf, .pot, .potm, .potx | x, .ppa, .ppam, .pps, .ppsm, .p |
| Reprocess: Yes<br>Retain Modified Date: No<br>Retain Modified By: No                                                                                                    |                                                                                                    |                                 |
| NLP Settings                                                                                                    | Reprocess: Yes<br>Retain Modified Date: No                                                                                                    |                                 |
|                                                                                                    | VLP Settings                                                                                                    | v                               |

a. Choose the job you want to copy settings from

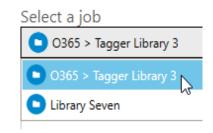

- **b.** This textbox displays a summary of all the settings of the chosen job
- c. Click the **OK** button to complete the import

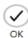

See sections 4.3 to 4.7 for all the settings for all the following steps.

- Job Settings (<u>section 4.3</u>)
- Document Settings (section 4.4)
- Metadata (<u>section 4.5</u>)
- Scheduler Settings (section 4.6)
- Alert Settings (<u>section 4.7</u>)

Once you go through all the steps, you will come to the **Finish** tab, which will show you a summary of all the settings that you have selected. Review them to see if everything are as they should be and finally click on the **Create** button at the bottom of the window.

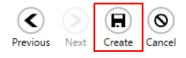

## 4.3 Job Settings

|     | 2. Job Settings                    |                                                           |                                                          |                       |     |
|-----|------------------------------------|-----------------------------------------------------------|----------------------------------------------------------|-----------------------|-----|
| 1 — | Job Name:<br>Test Job              |                                                           | Choose Job Icon:                                         |                       |     |
| 2 — | SharePoint Library Type Office 365 |                                                           | Cores:                                                   |                       |     |
|     | Locations:                         | Add new location                                          | 4 *                                                      |                       | 5   |
|     | • (m) https://                     | /sites/searchlight/Library%20Two                          | If versioning is off:                                    |                       |     |
|     | 💽 (m) https://                     | /sites/searchlight/subsite1/Documents                     | Turn both major and minor version Publish Major Version: | s on 🔻                | - 6 |
|     | 💽 (🔟) https://                     | /sites/searchlight/subsite1/subsite1_subsite1/subsite1_x3 | Yes                                                      |                       |     |
|     |                                    |                                                           | Check-in Comment:<br>Tagged on %DATE% at %TIME%          |                       | 7   |
| 3 — |                                    |                                                           | Custom Check-in Column:                                  |                       |     |
|     |                                    |                                                           | Comment 👻                                                | gged on %DATE% %TIME% | 8   |
|     |                                    |                                                           |                                                          |                       |     |
|     |                                    |                                                           |                                                          |                       |     |
|     |                                    |                                                           |                                                          |                       |     |
| 4 — | Exclude specific locations         |                                                           |                                                          |                       |     |
| •   | * Filter locations by Regular      | Expression                                                |                                                          |                       |     |

| <b>T</b> |
|----------|
| Test Job |

| 2 | Select the SharePoint Library Type | SharePoint Library Type |  |  |
|---|------------------------------------|-------------------------|--|--|
|   |                                    | Office 365              |  |  |
|   |                                    | On-Premise              |  |  |
|   |                                    | Office 365              |  |  |
|   |                                    |                         |  |  |

**3** Add the SharePoint location(s) by clicking the **Add new location** button. This will open a window as shown below.

| F  | SharePoint Site Collection, Site and/or Library URL(s)                                                                                                    | ×        |
|----|----------------------------------------------------------------------------------------------------|----------|
| a— | https:// <b>Capations in a part of the searchlight/Library%20Two</b><br>https:// <b>Capations in a part of the s</b> /sites/searchlight/subsite1/Documents<br>https:// <b>Capations in a part of the s</b> /sites/searchlight/subsite1/subsite1_subsite1_subsite1_x3 |          |
| b  | Username Password                                                                                                    |          |
| c  | Pind Sayers Can                                                                                                    | <b>D</b> |
| u  |                                                                                                    |          |

- a. Enter the location(s) of the SharePoint site(s) and/or library (ies) you want to process. To enter multiple locations, add each one in a new line.
- **b.** Enter the username to use to access the SharePoint locations. The user should have permissions to modify the locations.
- c. Enter a valid password
- d. Click on Save.
- You can also filter the locations further by only including 4 or excluding certain locations. This is useful if you are processing a whole site collection and want to excluded specific locations and/or include only specific sites or libraries.

There are 2 ways to filter locations:

- a. **Exclude specific locations** locations that match the specified URL(s) are excluded
- b. Filter locations by Regular Expressions locations (URLs) that match the specified regular expressions are included

Select the number of cores to use to process documents in parallel. For 5 instance, if 4 cores is specified, Tagger will process 4 documents simultaneously.

NOTE: The maximum number of cores you can select is limited by your license and the number of processors in the computer where Tagger is installed. To see the amount of cores your license allows, go to Settings > License tab and check the value for **Max Cores**.

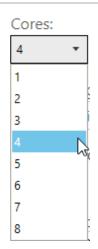

Ŧ

Choose whether to turn on versioning if it is turned off on 6 any of the locations.

#### If versioning is off:

**T** Exclude specific locations

Filter locations by Regular Expression

Turn both major and minor versions on

Keep versioning off

Turn major version on

Turn both major and minor versions on

You can choose to add a check-in comment to the documents 7 after they are tagged. You can specify the templates **%DATE**% and **%TIME%**, which will be replaced by the date and time the document was tagged.

Check-in Comment:

Tagged on %DATE% at %TIME%

8 Optionally, you can also add a custom comment to a custom SharePoint column. The custom SharePoint column must be either of 'Text' or 'Date' type.

Custom Check-in Column: Comment: Comment

gged on %DATE% %TIME%

## 4.4 Document Settings

| ocument Types                                                                                                  | Temp Folder Location:                                                                                                    | Advanced Settings                                                                                                    |
|----------------------------------------------------------------------------------------------------|----------------------------------------------------------------------------------------------------|----------------------------------------------------------------------------------------------------|
| .csv<br>.dbf<br>.dif<br>.doc<br>.docm<br>.docx<br>.dot<br>.dot<br>.dot<br>.dot<br>.dot<br>.dot<br>.dot<br>.dot | C:\Aquaforest\Tagger\temp Filter Settings Date Filter: No Filter From: C:C: 26/02/2018 C: Exclude Specific Documents Filter Documents by Regular Expression | Document Limit   0 +   Reprocess   No   Require Searchlight OCR   No   Retain Modified Date   No   Retain Modified By   No     No |

- 1 Select the document types to process
- 2 The Temp Folder Location is where Tagger temporarily stores downloaded files for processing. Once processing is completed for each document, it is deleted. C:\Aquaforest\Tagger\temp
- 3 There are different options to filter documents:
  - a. **Date Filter** Either by modified or creation date. Documents that fall within the specified range are <u>included</u>

## Date Filter:

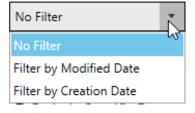

- Tx Exclude Specific Documents
- \* Filter Documents by Regular Expression
- b. **Exclude Specific Documents** documents that match the specified paths are <u>excluded</u>
- c. Filter Documents by <u>Regular Expression</u> documents whose properties match the specified regular expressions are <u>included</u>

| + -     |
|---------|
|         |
|         |
| ght OCR |
|         |
| Date    |
|         |

| Page | 22 | of | 95 |
|------|----|----|----|
|------|----|----|----|

Retain Modified By

No

## 4.5 Metadata

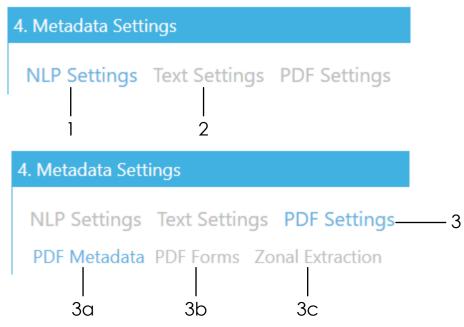

Select how you want to extract metadata from the documents. You can select one or more of the available methods:

- 1 <u>Entity extraction</u>
- 2 Taxonomy matching
- 3 PDF
  - a. <u>PDF Metadata</u>
  - b. <u>PDF Forms</u>
  - c. <u>Zonal</u>

## 4.5.1 NLP Settings (Entity Extraction)

The following settings deal with <u>automated entity extraction</u> using Natural Language Processing (NLP). It is beneficial to read <u>section 5.1</u> on Entity Extraction before going through the settings.

These settings are located in **Job > Metadata > NLP Settings** tab.

|       | 4. Metadata S                                                                                                    | ettings                                                                                                    |                                           |           |                               |         |              |  |
|-------|----------------------------------------------------------------------------------------------------|----------------------------------------------------------------------------------------------------|-------------------------------------------|-----------|-------------------------------|---------|--------------|--|
|       | NLP Settings Text Settings PDF Settings                                                                                                    |                                                                                                    |                                           |           |                               |         |              |  |
| 1 —   | Tag documents using NLP (Natural Language Processing). Use this if you want to extract Entities from the documents automatically by analysing their texts using NLP.         |                                                                                                    |                                           |           |                               |         |              |  |
|       | Yes                                                                                                    | Service                                                                                                    |                                           |           |                               |         |              |  |
| 2 —   | Rosette                                                                                                    | •                                                                                                    |                                           |           |                               |         |              |  |
| 3 —   | Token/API Ke                                                                                                    | y to access NLP Service                                                                                                    | Don't have a token?                       |           |                               |         |              |  |
| 4 —   | Demo                                                                                                    |                                                                                                    |                                           |           |                               |         |              |  |
| 5b —— | Retrieve the                                                                                                    | following Entities                                                                                                    |                                           |           |                               |         | — 5c         |  |
| 00    |                                                                                                    | Select the Entities from the NLP service to use for tagging and map them to a SharePoint site/lib <del>rary column.</del> The column(s) must already be present in your SharePoint site or library. |                                           |           |                               |         | — 5c<br>— 5e |  |
| 5a —  | NLP Entity                                                                                                    | SharePoint column to map to                                                                                                    | If SharePoint column already has value(s) | Tag Limit | Regular Expression (Optional) |         |              |  |
|       | LOCATION 🔻                                                                                                    | Place 👻                                                                                                    | Append 🔻                                  | 3 + -     | ?                             | <b></b> | — 5f         |  |
| 5 —   | + Add new 1                                                                                                    | NLP entity                                                                                                    |                                           |           |                               |         |              |  |
| 6 —   | Add new values retrieved from the NLP service to the Term Store if they do not already exist.                                                                                |                                                                                                    |                                           |           |                               |         |              |  |
|       | Text for NLP processing are extracted in chunks of characters. Specify the number of characters each chunk should contain. NOTE: This setting is shared with 'Text Settings' |                                                                                                    |                                           |           |                               |         |              |  |
| 7 —   | - 5000                                                                                                    | o + —                                                                                                    |                                           |           |                               |         |              |  |
| 8 —   |                                                                                                    | ber of chunks that are proces $0 + -$                                                                                                    | sed. Set '0' for no limits.               |           |                               |         |              |  |

1 Enable tagging by NLP

Tag documents using NLP (N automatically by analysing th

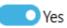

| 2 | Select the NLP Service to use for extracting entities.                                                         | Select a NLP Service                |  |  |
|---|----------------------------------------------------------------------------------------------------|-------------------------------------|--|--|
|   |                                                                                                    | Rosette 👻                           |  |  |
|   |                                                                                                    | Rosette                             |  |  |
|   |                                                                                                    | Open Calais                         |  |  |
|   |                                                                                                    | Microsoft Cognitive Services        |  |  |
|   |                                                                                                    | Google Natural Language             |  |  |
|   |                                                                                                    |                                     |  |  |
| 3 | Enter the API key for the selected NLP service.                                                                | Token/API Key to access NLP Service |  |  |
|   |                                                                                                    |                                     |  |  |
|   | If you don't have one, click on the <b>Don't have a token?</b><br>link to sign up to the selected NLP service. | Don't have a token?                 |  |  |

## 4 You can demo the selected service by clicking the **Demo** button. See section 5.1.3 to see how to use the Demo.

- 5 To add an NLP entity to extract, click on Add new NLP entity button:
  - a. Select an NLP entity to extract. Each NLP service has its own NLP entities. If you know other NLP entities for a particular NLP service that is not available in the drop-down menu, just type it in.
  - **b.** Select or type in the name of the SharePoint column to add the extracted entity to.
  - c. Select what to do if the SharePoint column you want to add the extracted entities to already has values:
    - i. **Append** the extracted entities will be appended to the existing values of the SharePoint column
    - ii. **Overwrite** the existing values of the of the SharePoint column will be deleted and replaced with the new extracted entities
    - iii. **Don't update** if the SharePoint column already has values, entity extraction for this column will be skipped
  - d. Enter a Tag Limit. This restricts the number of entities that will be added (tagged) to this SharePoint column. For instance, with the settings displayed in the image above, if 10 'LOCATION' entities are extracted from a document by the selected NLP service, only 3 of them will be added to the SharePoint column.

Set '0' for no limits.

See <u>section 5.5</u> for more information on tag limits.

- e. Optionally, you can specify a <u>regular expression</u> to ensure that the entities returned by the NLP service are the ones you are looking for. For example, you can specify that the Location starts with a particular word or set of words. To find out more about regular expressions click on the **?** icon.
- f. Click on the **Delete** button to delete any unwanted rows or to start over.
   Repeat the above steps to add more entities.

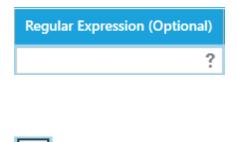

If SharePoint column already has value(s)
Append
Overwrite
Don't update

SharePoint column to map to

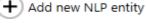

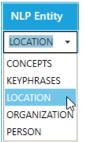

Place

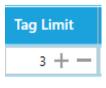

面

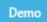

|   | If any of the SharePoint columns added in step 5 is a<br>Managed Metadata column, it will be associated with an<br>existing Term Set in the Term Store.                                                                                                    | Add new values retrieved from<br>Yes                                          |
|---|----------------------------------------------------------------------------------------------------|-------------------------------------------------------------------------------|
|   | Set this option to 'Yes' if you want to add entities<br>extracted from the NLP service that are not currently<br>present in the Term Set to the Term Store. Otherwise, the<br>entities cannot be tagged and will be skipped.                                                                                                    |                                                                               |
| 7 | In order to send a document to an NLP service, its<br>contents (text) has to be chunked because all NLP<br>services have a limit on the number of characters it can<br>process at any one time, especially if you are using the<br>free option. Normally, the current setting of 50,000<br>characters should be suitable but if you switch to the<br>premium service of a NLP service, you may be able to<br>increase this value. See <u>section 5.1</u> for more information. | Text for NLP processing are ex<br>NOTE: This setting is shared w<br>50000 + - |
| 8 | Set this to only process the first 'x' number of chunks. This can be useful if you are processing very large documents and the entities can be extracted on the first few pages.                                                                                                    | Limit the number of chunks $0 + -$                                            |

Set '0' to send the whole document to the NLP service.

## 4.5.2 Taxonomy Matching Settings

The following settings is used for <u>taxonomy matching</u>. These settings are located in **Job** > **Metadata** > **Taxonomy Matching Settings** tab.

| 4. M                                                                               | etadata Sett                                                                                                    | ings                                                                                                    |                                                                                                    |                                                                                                    |                                                                                                    |                                                              |                               |               |                 |
|------------------------------------------------------------------------------------|----------------------------------------------------------------------------------------------------|----------------------------------------------------------------------------------------------------|----------------------------------------------------------------------------------------------------|----------------------------------------------------------------------------------------------------|----------------------------------------------------------------------------------------------------|--------------------------------------------------------------|-------------------------------|---------------|-----------------|
| NL                                                                                 | .P Settings                                                                                                    | Taxonı                                                                                                    | ny Matchin                                                                                                    | g Settings PDF                                                                                                    | Settings                                                                                                  |                                                              |                               |               |                 |
| col                                                                                | lumns are asso                                                                                                    | ciated to.                                                                                                    | If a word from                                                                                                    | with Terms in your Sha<br>the document matche<br>gged with this Term                                                                                                    |                                                                                                    |                                                              |                               |               |                 |
| -                                                                                  | Yes                                                                                                    | Will be at                                                                                                    | atomatically ta                                                                                                    | gged with this ferm                                                                                                    |                                                                                                    |                                                              |                               |               |                 |
| lf c                                                                               | columns alread                                                                                                    | dy have v                                                                                                    | alue(s)                                                                                                    |                                                                                                    |                                                                                                    |                                                              |                               |               |                 |
| Ap                                                                                 | opend                                                                                                    |                                                                                                    | <b>T</b>                                                                                                    |                                                                                                    |                                                                                                    |                                                              |                               |               |                 |
| Lim                                                                                | nit number of<br>0 + —                                                                                                    | metadata                                                                                                    | a tagged for e                                                                                                    | ach column                                                                                                    |                                                                                                    |                                                              |                               |               |                 |
| Re                                                                                 | strict ShareF                                                                                                    | oint Col                                                                                                    | umns                                                                                                    |                                                                                                    |                                                                                                    |                                                              |                               |               |                 |
| On                                                                                 | nly tag specific<br>Yes                                                                                                    | SharePo                                                                                                    | int column(s).                                                                                                    | The column(s) must                                                                                                    | already be pre                                                                                            | sent in your S                                               | harePoint site                | e or library. |                 |
|                                                                                    |                                                                                                    |                                                                                                    |                                                                                                    | Regular Expressions.<br>on against Terms in tl                                                                                                    |                                                                                                    | t match the sp                                               | ecified Regu                  | ar            |                 |
| s                                                                                  | harePoint Colu                                                                                                    | mn If Sl                                                                                                    | narePoint colun                                                                                                    | nn already has value(s)                                                                                                    | Tag Limit                                                                                                 | Regular Expres                                               | ssion (Optiona                | ıl)           |                 |
| Pe                                                                                 | eople                                                                                                    | • Арре                                                                                                    | nd                                                                                                    | •                                                                                                    | 0+-                                                                                                    |                                                              |                               | ? 面           |                 |
| 4                                                                                  | Add new colu                                                                                                    | mn                                                                                                    |                                                                                                    |                                                                                                    |                                                                                                    |                                                              |                               |               |                 |
| Tok                                                                                | kenize text by                                                                                                    |                                                                                                    | <mark>ttings</mark><br>ing them into                                                                                                    | one or more words.                                                                                                    | This can impro                                                                                            | ove text match                                               | es.                           |               |                 |
| By<br>Sep                                                                          | Yes<br>default, the te                                                                                                    | segment<br>ext will be                                                                                                    | ing them into                                                                                                    | one or more words.<br>by 'space' and 'new lin<br>nd make sure not to a                                                                                                    | ne'. You can er                                                                                           | nter additional                                              | delimiters b                  |               | ment the text.  |
| By<br>Sep                                                                          | Yes<br>default, the te<br>parate each de                                                                                                    | segment<br>ext will be<br>elimiter b                                                                                                    | ing them into<br>e segmented b<br>y a comma ar                                                                                                    | by 'space' and 'new lin<br>ad make sure not to a                                                                                                    | ne'. You can er<br>add unnecessa                                                                          | nter additional<br>ry spaces betv                            | delimiters b                  |               | ment the text.  |
| By<br>Ser<br>.,,,(                                                                 | Yes<br>default, the te<br>parate each de<br>(J.G.C.)<br>lect the minim                                                                                                    | segment<br>ext will be<br>elimiter b                                                                                                    | ing them into<br>e segmented b<br>y a comma ar<br>maximum nun                                                                                                    | by 'space' and 'new lin<br>nd make sure not to a<br>nber of words that ca                                                                                                    | ne'. You can er<br>add unnecessa                                                                          | nter additional<br>ry spaces betv                            | delimiters b                  |               | ment the text.  |
| By<br>Ser<br>Sel<br>Mi                                                             | Yes<br>default, the te<br>parate each de<br>().().()<br>lect the minimi<br>in 1 +<br>hy process seg                                                                                                    | segment<br>ext will be<br>elimiter b<br>num and r<br>Max<br>gments w<br>against Te                                                                                                  | ing them into<br>e segmented by<br>a comma ar<br>maximum num<br>4 + -<br>hose length (r<br>erms in the Ter                                                                                    | by 'space' and 'new lin<br>ad make sure not to a<br>nber of words that ca<br>number of characters                                                                                                    | ne'. You can er<br>add unnecessa<br>an be in a segn                                                       | nter additional<br>ry spaces betv<br>nent.                   | delimiters b<br>veen the deli | meters.       |                 |
| By<br>Sep<br>Sel<br>Mi<br>On<br>for<br>Mi                                          | Yes<br>default, the te<br>parate each de<br>(A.C.)<br>lect the minimi<br>in 1 +<br>hly process sec<br>comparison a<br>in 3 +                                                                                                    | segment<br>ext will be<br>elimiter b<br>num and r<br>Max<br>gments w<br>against Te<br>Max                                                                                           | ing them into<br>e segmented by<br>y a comma and<br>maximum num<br>4 + -<br>hose length (r<br>erms in the Ter<br>50 + -                                                                       | by 'space' and 'new lin<br>ad make sure not to a<br>nber of words that ca<br>number of characters                                                                                                    | ne'. You can er<br>add unnecessa<br>an be in a segn                                                       | nter additional<br>ry spaces betv<br>nent.                   | delimiters b<br>veen the deli | meters.       |                 |
| By<br>Sep<br>Sel<br>Mi<br>On<br>for<br>Mi                                          | Yes<br>default, the te<br>parate each de<br>().().()<br>lect the minim<br>in 1 +<br>nly process seg<br>comparison a<br>in 3 +<br>pocess segment                                                                                                    | segment<br>ext will be<br>elimiter b<br>num and r<br>Max<br>gments w<br>against Te<br>Max                                                                                           | ing them into<br>e segmented by<br>y a comma and<br>maximum num<br>4 + -<br>hose length (r<br>erms in the Ter<br>50 + -                                                                       | by 'space' and 'new lin<br>nd make sure not to a<br>nber of words that ca<br>-<br>-<br>-<br>-<br>-<br>-<br>-<br>-                                                                                                 | ne'. You can er<br>add unnecessa<br>an be in a segn                                                       | nter additional<br>ry spaces betv<br>nent.                   | delimiters b<br>veen the deli | meters.       |                 |
| By<br>Sep<br>Sel<br>Mi<br>On<br>for<br>Mi                                          | Yes<br>default, the te<br>parate each do<br>().().()<br>lect the minimi<br>in 1 +<br>market the minimi<br>in 1 +<br>market the minimi<br>in 1 +<br>market the minimi<br>in 3 +<br>bocess segmentiation<br>3 + -                                                                                                    | segment<br>ext will be<br>elimiter b<br>num and n<br>Max<br>gments w<br>against Te<br>Max<br>ts that ap<br>times                                                                    | ing them into<br>e segmented by<br>a comma ar<br>maximum num<br>4 + -<br>hose length (r<br>frms in the Ter<br>50 + -<br>pear in the do                                                        | by 'space' and 'new lin<br>nd make sure not to a<br>nber of words that ca<br>-<br>-<br>-<br>-<br>-<br>-<br>-<br>-                                                                                                 | ne'. You can er<br>add unnecessa<br>an be in a segn<br>) is within the                                    | nter additional<br>ry spaces betw<br>nent.<br>specified rang | delimiters b<br>veen the deli | meters.       |                 |
| By<br>Sep<br>Sel<br>Mi<br>On<br>for<br>Mi                                          | Yes<br>default, the te<br>parate each do<br>().().()<br>lect the minimi<br>in 1 +<br>market the minimi<br>in 1 +<br>market the minimi<br>in 1 +<br>market the minimi<br>in 3 +<br>bocess segmentiation<br>3 + -                                                                                                    | segment<br>ext will be<br>elimiter b<br>num and n<br>Max<br>gments w<br>against Te<br>Max<br>ts that ap<br>times                                                                    | ing them into<br>e segmented by<br>a comma ar<br>maximum num<br>4 + -<br>hose length (r<br>frms in the Ter<br>50 + -<br>pear in the do                                                        | by 'space' and 'new lind<br>and make sure not to a<br>nber of words that ca<br>-<br>-<br>-<br>-<br>-<br>-<br>-<br>-<br>-<br>-<br>-<br>-<br>-<br>-<br>-<br>-<br>-<br>-<br>-                                        | ne'. You can er<br>add unnecessa<br>an be in a segn<br>) is within the                                    | nter additional<br>ry spaces betw<br>nent.<br>specified rang | delimiters b<br>veen the deli | meters.       |                 |
| By<br>Seg<br>Sel<br>Mi<br>On<br>for<br>Mi<br>Pro                                   | Yes<br>default, the te<br>parate each do<br>(A.C.)<br>lect the minimi<br>in 1 +<br>aly process segment<br>comparison a<br>in 3 +<br>bccess segments the<br>em segments the<br>Yes                                                                                                    | segment<br>ext will be<br>elimiter b<br>num and r<br>Max<br>against Te<br>Max<br>ts that ap<br>times<br>to conver                                                                   | ing them into<br>e segmented by<br>y a comma ar<br>maximum num<br>4 + -<br>hose length (r<br>trms in the Ter<br>50 + -<br>pear in the do<br>t plural words                                    | by 'space' and 'new lind<br>and make sure not to a<br>nber of words that ca<br>mumber of characters<br>from Store.<br>•<br>•<br>•<br>•<br>•<br>•<br>•<br>•<br>•<br>•<br>•<br>•<br>•<br>•<br>•<br>•<br>•<br>•<br>• | ne'. You can er<br>add unnecessa<br>an be in a segn<br>) is within the                                    | nter additional<br>ry spaces betw<br>nent.<br>specified rang | delimiters b<br>veen the deli | meters.       |                 |
| By<br>Ser<br>Sel<br>Mi<br>On<br>for<br>Mi<br>Pro<br>Ste                            | Yes<br>default, the te<br>parate each de<br>(0,0,0)<br>lect the minimized<br>in 1 +<br>hy process seg-<br>in 3 +<br>comparison a<br>in 3 +<br>process segments to<br>em segments to                                                                                                    | segment<br>ext will be<br>elimiter b<br>num and r<br>Max<br>against Te<br>Max<br>ts that ap<br>times<br>to conver                                                                   | ing them into<br>e segmented by<br>y a comma ar<br>maximum num<br>4 + -<br>hose length (r<br>trms in the Ter<br>50 + -<br>pear in the do<br>t plural words                                    | by 'space' and 'new lind<br>and make sure not to a<br>nber of words that ca<br>mumber of characters<br>from Store.<br>•<br>•<br>•<br>•<br>•<br>•<br>•<br>•<br>•<br>•<br>•<br>•<br>•<br>•<br>•<br>•<br>•<br>•<br>• | ne'. You can er<br>add unnecessa<br>an be in a segn<br>) is within the                                    | nter additional<br>ry spaces betw<br>nent.<br>specified rang | delimiters b<br>veen the deli | meters.       |                 |
| By<br>Ser<br>Sel<br>Mi<br>On<br>for<br>Mi<br>Ste<br>Sel<br>Sel                     | Yes<br>default, the te<br>parate each de<br>(A.C.)<br>lect the minimi<br>in 1 +<br>ally process segments<br>comparison a<br>in 3 +<br>ocess segments the<br>em segments the<br>Yes<br>lect the languages<br>glish<br>dvanced Sett                                                                                                    | segment<br>ext will be<br>elimiter b<br>num and r<br>Max<br>gments w<br>against Te<br>Max<br>ts that ap<br>times<br>to conver<br>age to us<br>ings                                  | ing them into<br>e segmented by<br>a comma ar<br>maximum num<br>4 + -<br>hose length (r<br>forms in the Ter<br>50 + -<br>pear in the do<br>t plural words<br>e for stemmin                    | by 'space' and 'new lin<br>ad make sure not to a<br>nber of words that ca<br>-<br>-<br>-<br>-<br>-<br>-<br>-<br>-<br>-<br>-<br>-<br>-<br>-                                                                        | ne'. You can er<br>add unnecessa<br>an be in a segn<br>) is within the<br>ve accuracy of                  | nter additional<br>ry spaces betw<br>nent.<br>specified rang | delimiters by                 | meters.       | ill not be used |
| By<br>Sep<br>Sel<br>Mi<br>On<br>for<br>Mi<br>Pro<br>Ste<br>Sel<br>Eng<br>Ad        | Yes<br>default, the te<br>parate each de<br>(A.(A.(A))<br>lect the minimi<br>in 1 +<br>ally process seg-<br>comparison a<br>in 3 +<br>occess segments to<br>em segments to<br>Yes<br>lect the language<br>glish<br>dvanced Sett<br>At for processis<br>DTE: This settin                                                                                                    | segment<br>ext will be<br>elimiter b<br>num and r<br>Max<br>gments w<br>against Te<br>Max<br>ts that ap<br>times<br>to conver<br>age to us<br>ings<br>ng are ex<br>ng is share      | ing them into<br>e segmented by<br>y a comma ar<br>maximum num<br>4 + -<br>hose length (r<br>erms in the Ter<br>50 + -<br>pear in the do<br>t plural words<br>e for stemmin<br>tracted in chu | by 'space' and 'new lind<br>and make sure not to a<br>anber of words that ca<br>anumber of characters<br>rm Store.<br>bocument at least<br>to singular to improve<br>ug<br>v                                      | ne'. You can er<br>add unnecessa<br>an be in a segn<br>) is within the<br>ve accuracy of                  | nter additional<br>ry spaces betw<br>nent.<br>specified rang | delimiters by                 | meters.       | ill not be used |
| By<br>Sep<br>Sel<br>Mi<br>On<br>for<br>Mi<br>Pro<br>Ste<br>Sel<br>Eng<br>Ad<br>Tex | Yes<br>default, the te<br>parate each de<br>(A, A, B)<br>lect the minimized<br>in 1 +<br>hly process seg-<br>comparison a<br>in 3 +<br>comparison a<br>in 3 +<br>comparison a<br>in 5 +<br>comparison a<br>in 5 +<br>comparison a<br>comparison a | segment<br>ext will be<br>elimiter b<br>num and r<br>Max<br>gments w<br>against Te<br>Max<br>ts that ap<br>times<br>to conver<br>age to us<br>ings<br>ng are ex<br>ng is share<br>t | ing them into<br>e segmented by<br>a comma ar<br>maximum num<br>4 + -<br>hose length (r<br>forms in the Ter<br>50 + -<br>pear in the do<br>t plural words<br>e for stemmin<br>tracted in chu  | by 'space' and 'new lind<br>and make sure not to a<br>anber of words that ca<br>anumber of characters<br>rm Store.<br>bocument at least<br>to singular to improve<br>ug<br>v                                      | ne'. You can er<br>add unnecessa<br>n be in a segn<br>) is within the<br>ve accuracy of<br>ecify the num! | nter additional<br>ry spaces betw<br>nent.<br>specified rang | delimiters by                 | meters.       | ill not be used |

| 1 | Enable tagging by comparing Terms in the Term Store                                                                                                    | Tag documents by comparing their te<br>columns are associated to. If a word f<br>Metadata column will be automatical<br>Yes |
|---|----------------------------------------------------------------------------------------------------|----------------------------------------------------------------------------------------------------|
| 2 | <ul> <li>Select what to do if the managed metadata SharePoint column already has value(s):</li> <li>a. Append – the identified terms will be appended to the existing values of the SharePoint column</li> <li>b. Overwrite – the existing values of the of the SharePoint column will be deleted and replaced with the new identified terms</li> <li>c. Don't update – if the SharePoint column already has values, text comparison for the column will be skipped</li> </ul> | If columns already have value(s)<br>Append<br>Append<br>Overwrite<br>Don't update                                           |
| 3 | Enter a <b>Tag Limit</b> . This restricts the number of term<br>matches that will be added (tagged) to this SharePoint<br>column. For instance, if this is set to 2 and 5 terms are<br>identified from the Term Store, only 2 values will be<br>added to the SharePoint column.<br>Set '0' for no limits.<br>See <u>section 5.5</u> for more information on tag limits.                                                                                                    | Limit number of metadata tagged for each coli<br>0 + -                                                                      |
| 4 | Set this to 'Yes' to manually specify which column's Term<br>Set to use for comparison. Once this is set to 'Yes', steps 2<br>and 3 above are overwritten by step 5 below.<br>If this is set to 'No', Tagger will identify all the Managed<br>Metadata columns in the <u>specified locations</u> and for<br>each column, it will identify the Term Set associated with<br>it and use those Term Sets for comparison.                                                           | Only tag specific SharePoint column(s).                                                                                     |
| 5 | To add a Managed Metadata column, click on <b>Add new</b><br><b>column</b> button:<br><b>a.</b> Select or type in the name of the SharePoint<br>Managed Metadata column to add the text<br>match to.                                                                                                    | Add new column  SharePoint Column  People                                                                                   |
|   | <ul> <li>b. Select what to do if the SharePoint column you want to add the text matches to already has values:</li> <li>i. Append – the identified terms will be appended to the existing values of the SharePoint column</li> <li>ii. Overwrite – the existing values of the of the SharePoint column will be deleted and replaced with the new identified terms</li> </ul>                                                                                                   | If SharePoint column already has value(s) Append Append Overwrite Don't update                                              |

|    |                                                                                                    | iii.                     | <b>Don't update</b> – if the SharePoint column already has values, comparison for the column will be skipped                                                                                                    |                                                                                                    |
|----|----------------------------------------------------------------------------------------------------|--------------------------|----------------------------------------------------------------------------------------------------|----------------------------------------------------------------------------------------------------|
|    | c.                                                                                                    | matc                     | a <b>Tag Limit</b> . This defines the number of term<br>hes that will be added (tagged) to this<br>Point column.                                                                                                    | Tag Limit                                                                                                    |
|    |                                                                                                    | Set 'O                   | ' for no limits.                                                                                                    | 0 +                                                                                                    |
|    |                                                                                                    | See <u>se</u>            | ection 5.5 for more information on tag limits.                                                                                                    |                                                                                                    |
|    | d.                                                                                                    | so the<br>expre<br>Terms | nally, you can specify a <u>regular expression</u><br>at only text that match the specified regular<br>ession is used for comparison against the<br>in the Term Store. To find out more about<br>ar expressions click on the icon. | Regular Expression (Optional)                                                                                            |
|    | e.                                                                                                    | Click                    | on the <b>Delete</b> button to delete any nted rows or to start over.                                                                                                    | 節                                                                                                    |
| 6  | improve the comparison accuracy. See section 5.2 for                                                                                                    |                          | comparison accuracy. See <u>section 5.2</u> for                                                                                                    | Tokenize text by segmenting th<br>Yes                                                                                    |
| 7  | Set any additional delimiters by separating each one<br>with a comma. The default values should be adequate<br>for most situation.                                               |                          | na. The default values should be adequate                                                                                                    | By default, the text will be segme<br>Separate each delimiter by a co                                                    |
| B  | Set the number of words that can be in each token.                                                                                                    |                          | per of words that can be in each token.                                                                                                    | Select the minimum and maximum numbers $Min \begin{bmatrix} 1 + - \end{bmatrix} Max \begin{bmatrix} 4 + - \end{bmatrix}$ |
| 9  | Set the number of characters that each token must have<br>in order to be used for comparison against Terms. This is<br>useful to avoid comparing words like 'a', 'is', 'to' etc. |                          | e used for comparison against Terms. This is                                                                                                    | Only process segments whose length (nu for comparison against Terms in the Term Min 3 + - Max 50 + -                     |
| 10 | Set the minimum frequency a token must appear in a document for it to be used for comparison.                                                                                    |                          |                                                                                                    | Process segments that appear $3 + -$ times                                                                               |
| 11 |                                                                                                    |                          | ming to convert plural words to singular to nparison accuracy further.                                                                                                    | Stem segments to convert plur?                                                                                           |
| 12 |                                                                                                    | ages h                   | uage to use for stemming. Different<br>ave different rules for converting plural to                                                                                                    | Select the language to use for stemming<br>English                                                                       |

| 13 | Each document's text is processed in chunks of 50,000<br>characters by default. Since this setting is shared with the<br><u>equivalent NLP setting</u> , make sure it does not interfere<br>with it if you change the default value. | Text for processing are extracted in NOTE: This setting is shared with 'N |
|----|----------------------------------------------------------------------------------------------------|---------------------------------------------------------------------------|
| 14 | Set this to only process the first 'x' number of chunks. This                                                                                                    | Limit the number of chunks                                                |

| 14 | Set this to only process the first 'x' number of chunks. This | Limit the number of a |
|----|---------------------------------------------------------------|-----------------------|
|    | can be useful if you are processing very large                | 0 + -                 |
|    | documents and the text you want to use for comparison         | 0 T -                 |
|    | are on the first few pages.                                   |                       |

Set '0' to process the whole document.

## 4.5.3 PDF Metadata

This section is used to <u>extract metadata from PDF documents</u>. To access it go to **Job** > **Metadata** > **PDF Settings** > **PDF Metadata** tab.

| 4. Metadata                | Settings                                                                |                                                                                                    |                                        |   |
|----------------------------|-------------------------------------------------------------------------|----------------------------------------------------------------------------------------------------|----------------------------------------|---|
| NI P Setti                 | ngs Text Settings PDF                                                   | Settings                                                                                              |                                        |   |
|                            |                                                                         |                                                                                                    |                                        |   |
|                            | data PDF Forms Zonal Ext                                                | raction                                                                                               |                                        |   |
|                            | adata from PDF documents                                                |                                                                                                    |                                        |   |
| Yes                        |                                                                         |                                                                                                    |                                        |   |
|                            | iter the Metadata to extract from<br>i(s) must already be present in yo |                                                                                                    | n to a SharePoint site/library column. |   |
| The column                 | (3) mast already be present in ye                                       | di Sharer oline site of library.                                                                      |                                        |   |
| PDF Meta                   | data SharePoint column to r                                             | map to If SharePoint column alrea                                                                     | dy has value(s) Tag Limit              |   |
| Author                     | ▼ People                                                                | <ul> <li>Append</li> </ul>                                                                            | ▼ 0 + - m                              |   |
| Custom Met                 | adata 🔻 Custom Column                                                   | ▼ Overwrite                                                                                           | • 0+- m                                |   |
| + Add ne                   | w metadata                                                              |                                                                                                    |                                        |   |
| Add new m                  | etadata values to the Term Store                                        | if they do not already exist                                                                          |                                        |   |
| To add a<br><b>metadat</b> |                                                                         | tract, click on <b>Add nev</b>                                                                        | Ves                                    | а |
| to<br>co<br>et             | extract. The drop do                                                    |                                                                                                    | st of Author 🔹                         |   |
| co<br>ei                   | olumn to add the PDI                                                    | ame of the SharePoint<br><sup>-</sup> metadata to. This car<br>adata column or a no<br>olumn.         |                                        |   |
|                            | ant to add the meta<br>i. <b>Append</b> – the m                         | e SharePoint column yo<br>data to already has vo<br>netadata will be apper<br>alues of the SharePoint | alues:<br>nded                         |   |

|         | <ul> <li>ii. Overwrite – the existing values of the of the SharePoint column will be deleted and replaced with the new metadata</li> <li>iii. Don't update – if the SharePoint column already has values, PDF metadata extraction for this column will be skipped</li> </ul> | If SharePoint column already has value(s)          Append         Append         Overwrite         Don't update |
|---------|----------------------------------------------------------------------------------------------------|----------------------------------------------------------------------------------------------------|
|         | Enter a <b>Tag Limit</b> . This restricts the number of<br>extracted metadata that will be added (tagged)<br>to this SharePoint column.<br>Set '0' for no limits.                                                                                                    | Tag Limit                                                                                                    |
| e.      | See <u>section 5.5</u> for more information on tag limits.<br>Click on the <b>Delete</b> button to delete any<br>unwanted rows or to start over.                                                                                                    | 面                                                                                                    |
| is a Ma | of the SharePoint columns added in step 2b above<br>naged Metadata column, it will be associated<br>n existing Term Set in the Term Store.                                                                                                    | Add new metadata values to the Te<br>Yes                                                                        |

Set this option to 'Yes' if you want to add metadata extracted from the PDF that are not currently present in the Term Set to the Term Store. Otherwise, the metadata

cannot be tagged and will be skipped.

3

### 4.5.4 PDF Forms

The following settings enables the <u>extraction of PDF Form Field data</u> from PDF documents so that they can be added to specific SharePoint columns. To access these settings go to **Job** > **Metadata** > **PDF Settings** > **PDF Forms** tab.

|      | 4. Metadata Settings                                                         |                                                                                                    |                                    |                            |              |
|------|------------------------------------------------------------------------------|----------------------------------------------------------------------------------------------------|------------------------------------|----------------------------|--------------|
|      | NLP Settings Text S<br>PDF Metadata PDF Fo<br>Extract Form Fields from P     | orms Zonal Extraction                                                                                        |                                    |                            |              |
| 1 —  | Yes                                                                          | Di documents                                                                                                 |                                    |                            |              |
|      |                                                                              | to extract from the PDF docume<br>ly be present in your SharePoint                                           |                                    | oint site/library column.  |              |
|      |                                                                              | s of PDF form fields from a temp<br>form field' instead of manually                                          | -                                  | ct them from the combo box |              |
| 2—   | Load Form Fields                                                             |                                                                                                    | ·· · -                             |                            | 3b<br>3c     |
| 3a — | PDF form field                                                               | SharePoint column to map t                                                                                   | o If SharePoint column alread      | dy has value(s) Tag Limit  | 3d           |
|      | txtFeature1[0]                                                               | • Keywords                                                                                                   | Append                             | • 0 + − [m]                |              |
| 3 —  | + Add new form field                                                         |                                                                                                    |                                    |                            |              |
| 4 —  | Add new Form Field values to the Term Store if they do not already exist Yes |                                                                                                    |                                    |                            |              |
| 1    | Set Extract Form F                                                           | Fields from PDF docu                                                                                         | <b>uments</b> to 'Yes'             | Extract Form Fields from P | DF documents |
| 2    | PDF file (sample file<br>to extract. This will                               | <b>Form Fields</b> button are<br>e) containing the Forr<br>load all the Form Fiel<br>hich will be used in th | n Field(s) you want<br>ds from the | Load Form Fields           |              |

If the selected file contains Form Fields, you should see the following message:

## Form fields successfully loaded

Click on 'Add new form field' and select a form field from the combo box.

ок

## 3 To add a PDF Form Field data to extract, click on Add new form field button:

 Select or type in the name of the PDF Form Field to extract data from. The drop down menu should contain all the Form Fields loaded in step 2. However, you can skip step 2 and type in the name of the Form Field if you already know it.

- b. Select or type in the name of the SharePoint column to add the PDF Form Field data to. This can be either a Managed Metadata column or a non-Managed Metadata column.
- c. Select what to do if the SharePoint column you want to add the Form Field data to already has values:
  - i. **Append** the Form Field data will be appended to the existing values of the SharePoint column
  - ii. **Overwrite** the existing values of the of the SharePoint column will be deleted and replaced with the new Form Field data
  - iii. Don't update if the SharePoint column already has values, Form Field extraction for this column will be skipped
- d. Enter a **Tag Limit**. This restricts the number of extracted Form Field data that will be added (tagged) to this SharePoint column.

Set '0' for no limits.

See <u>section 5.5</u> for more information on tag limits.

- e. Click on the **Delete** button to delete any unwanted rows or to start over.
- 4 If any of the SharePoint columns added in step 3b above is a Managed Metadata column, it will be associated with an existing Term Set in the Term Store.

Set this option to 'Yes' if you want to add metadata extracted from the PDF that are not currently present in the Term Set to the Term Store. Otherwise, the metadata cannot be tagged and will be skipped.

SharePoint column to map to

Keywords

### If SharePoint column already has value(s)

| Append       |    |
|--------------|----|
| Append       | ~0 |
| Overwrite    |    |
| Don't update |    |

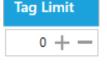

Ē

Add new Form Field values to the Teri
Yes

+ Add new form field

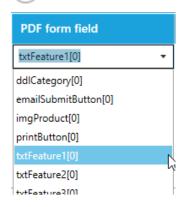

## 4.5.5 Zonal Extraction

To extract text or barcode from specific zones from PDF files and add them to specific SharePoint columns, click on the **Metadata** > **PDF Settings** > **Zonal Extraction** tab.

|     | 4. Metadata Settings                                                                                 |
|-----|----------------------------------------------------------------------------------------------------|
|     | NLP Settings Text Settings PDF Settings                                                              |
|     | PDF Metadata PDF Forms Zonal Extraction                                                              |
| _   | Tag SharePoint documents by extracting text/barcode from specific zones in PDF pages                 |
| 1 — |                                                                                                    |
|     | Number of zones currently defined:                                                                   |
|     | Text zones: 0<br>Barcode zones: 0                                                                    |
| 2 — | Add/Edit Zones                                                                                       |
| 3 — | Add new values retrieved from Zonal Extraction to the Term Store if they do not already exist<br>Yes |

#### 4.5.5.1 Zone Definer 3 2 4 5 6 7a · }k 11 🛱 🗅 1 + - (1 of 5) 🕨 🗂 🖌 ∕o zo Zone 1 Zone 2 United (2) United States (2) Patent Application Publication (2) Pub. No.: US 2002/0157388 A1 (3) Pub. Date: Oct. 31, 2002 - 7 ED FLEXIBLE ACTUATOR Takushi Sete, Tekyo-to (JP); Kunihiko Takugi, Okaya-Shi (JP) 120 (US) 09/979,177 Mar. 2, 2001 Zone Name Zone 1 Text Barcode Capture Barcode Type Aztec,Codabar,Code 39,Code 93,Code 1 💌 Where Barcode matches any pattern \* Refine barcode after extraction 8 . From Page ranges Range(s) 1 SharePoint column to map to Patent Number . If SharePoint column . Append already has value(s) 1 + -Tag Limit Test Extraction la Save Cancel 9 10 12 11

- 1 Use this to open the file to use as a template for creating zones
- 7

- a. Alternatively, use the control at the bottom to perform the same task
- 2 Navigate to pages in a multipage document

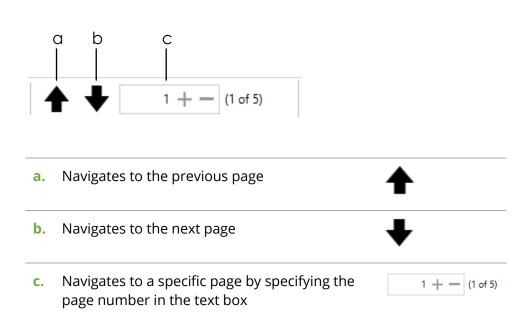

Clicking + or - will have the same effect as clicking + or + respectively.

**3** Use these for zooming pages to the desired size

4

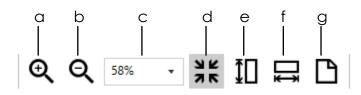

| a.  | Zoom in to increase magnification of the current page                        | €           |   |
|-----|------------------------------------------------------------------------------|-------------|---|
| b.  | Zoom out to decrease magnification of the current page                       | ର୍          |   |
| с.  | Set custom zoom by selecting from the pre-defined                            | 58% -       |   |
|     | zoom levels in the drop-down menu                                            | 10%         |   |
|     |                                                                              | 25%         |   |
|     |                                                                              | 50%         |   |
|     |                                                                              | 75%         |   |
|     |                                                                              | 100%        |   |
|     |                                                                              | 125%        |   |
|     |                                                                              | 1000/       |   |
| d.  | Fits the current page to the current size of the Zone<br>Definer window      | 7 F<br>7 F  |   |
| e.  | Fits the height of the current page to the height of the Zone Definer window | <b>‡</b> □  |   |
| f.  | Fits the width of the current page to the width of the Zone Definer window   | <b>□</b>    |   |
| g.  | Zooms to the actual size of the page (100%)                                  | ß           |   |
| Use | this to select a zone (that has already been created) fr                     | om the page | k |

# 5 Use this to define a new zone

- 6 Changes the colour of the selected zone. If no zone is currently selected, changing this will affect the colour of the next zone that is created.
- **7** The **ZONES** panel shows all the zones currently defined
  - a. Shows the zone currently selected. Another way to identify which zone is currently selected is to look which zone has the resize controls as indicated by the red arrows below:

8 The ZONE SETTINGS panel shows the settings of the zone currently selected

 Image: Selected
 Image: Selected

 Image: Selected
 Image: Selected

 Image: Selected
 Image: Selected

 Image: Selected
 Image: Selected

 Image: Selected
 Image: Selected

 Image: Selected
 Image: Selected

 Image: Selected
 Image: Selected

 Image: Selected
 Image: Selected

 Image: Selected
 Image: Selected

 Image: Selected
 Image: Selected

 Image: Selected
 Image: Selected

 Image: Selected
 Image: Selected

 Image: Selected
 Image: Selected

 Image: Selected
 Image: Selected

 Image: Selected
 Image: Selected

 Image: Selected
 Image: Selected

 Image: Selected
 Image: Selected

 Image: Selected
 Image: Selected

 Image: Selected
 Image: Selected

 Image: Selected
 Image: Selected

 Image: Selected
 Image: Selected

 Image: Selected
 Image: Selected

 Image: Selected
 Image: Selected

 Image: Selected
 Image: Selected

 <tr

| 9  | Shows the actual size of the current page          | 🕒 743 x 1,091    |
|----|----------------------------------------------------|------------------|
| 10 | The top-left co-ordinates of the selected zone     | r 302, 18        |
| 11 | The bottom-right co-ordinates of the selected zone | <b>b</b> 689, 59 |
| 12 | The dimension of the selected zone                 | 🗀 387 x 41       |

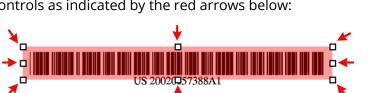

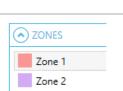

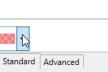

Available Colors

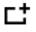

#### 4.5.5.2 Zonal Barcode Extraction

- 1 On the Zone Definer window, <u>open</u> a PDF file to use as a template for defining the zone to extract the barcode from.
- 2 <u>Navigate</u> to the page where you want to extract the barcode from.

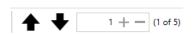

3 From the toolbar at the top, select the <u>Define a zone</u> <sup>□</sup> tool. The cursor should change to a crosshair <sup>⊥</sup>. Click and drag on the page to define a zone where the barcode is. You can <u>resize</u> or move the zone after defining it to adjust the size and location as needed.

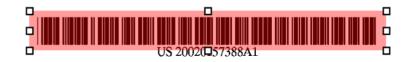

You can also <u>change the colour</u> of the zone if you want to. This can helpful to differentiate between zones when you have multiple zones defined.

4 With the zone selected, go to the **ZONE SETTINGS** panel to configure its settings

| ZONE SETTINGS                                |                                        |    |     |
|----------------------------------------------|----------------------------------------|----|-----|
| Zone Name                                    | Zone 1                                 | ]  | k   |
| Capture                                      | Text  Barcode                          | +- | Ċ   |
| Barcode Type                                 | Aztec,Codabar,Code 39,Code 93,Code 1 👻 | ]  | · C |
| Where                                        | Barcode matches any pattern 🔹          | -  | · e |
|                                              | * Refine barcode after extraction —    | -  | f   |
| From                                         | All pages 🔹                            | ]  | Ģ   |
| SharePoint column<br>to map to               | Patent Number 🔹                        | ]  | ۰٢  |
| If SharePoint column<br>already has value(s) | Append 🔻                               | ]  | i   |
| Tag Limit                                    | 1 +-                                   | }  | j   |
|                                              | Test Extraction                        |    |     |

a. Click on the **Test Extraction** button to make sure that the zone currently defined is the correct size and in the correct location.

Test Extraction

If it is the correct size and in the correct location, it will display the value of the barcode as shown below:

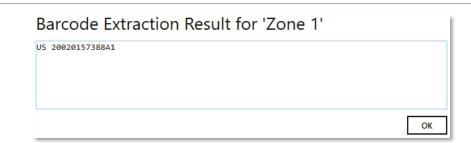

If it is not the correct size or in the wrong location, it will display '[No barcode found]':

| Barcode Extraction Result for 'Zone 1' |    |
|----------------------------------------|----|
| [No barcode found]                     |    |
|                                        |    |
|                                        |    |
|                                        | ОК |

**b.** Change the default name of the zone if needed

| с. | Choose <b>Barcode</b> as the 'Capture' type                                                                                                    | 🔵 Text 💽 Barcode                                                                                                    |
|----|----------------------------------------------------------------------------------------------------|----------------------------------------------------------------------------------------------------|
| d. | Select the <b>Barcode Type</b> that the SharePoint<br>documents you want to extract barcodes from<br>have. Select all if you do not know the barcode<br>type(s). | Aztec,Codabar,Code 39,Code 93,Code 1<br><deselect all="" barcodes=""> Aztec Codabar Code 39 Code 93 Code 128 Code 128 Data Matrix ITF MaxiCode PDF 417 QR code RSS 14 RSS Expanded</deselect> |

| e. | Select whether you want the extracted barcode to                                                         | Barcode matches any pattern 🔹        |
|----|----------------------------------------------------------------------------------------------------|--------------------------------------|
|    | match a specific pattern or not                                                                          | Barcode matches any pattern          |
|    |                                                                                                    | Barcode matches a specific pattern   |
|    |                                                                                                    |                                      |
|    |                                                                                                    | Barcode matches a specific pattern 🔹 |
|    | ou select " <b>Barcode matches a specific</b><br><b>ttern</b> ", a textbox will appear at the bottom for | ?                                    |
|    | you to specify the pattern ( <u>regular expression</u> ).                                                |                                      |
|    |                                                                                                    |                                      |

- **f.** See <u>Post Extraction Settings</u> for explanation of this **\*** Refine barcode after extraction feature.
- g. Choose which page(s) to extract the barcode from.
  - i. **All Pages** Tagger will attempt to extract barcode from all pages at the specified zone

| Page ranges |  |  |
|-------------|--|--|

-

All pages

Page ranges

Repeating page ranges

ii. **Page Ranges** – Tagger will attempt to extract barcode only from the specified page ranges.

If you select this option, a textbox will appear at the bottom for you to specify the page(s). Pages and page ranges must be separated by a comma.

Example:

| 1        | Page 1 only        |
|----------|--------------------|
| 3-6      | Pages 3,4,5,6      |
| 1,3-6,14 | Pages 1,3,4,5,6,14 |

 Repeating page ranges – Similar to Page Ranges but with a different method of specifying the pages to extract the barcode from.

With this option selected, you will be provided with 2 additional textboxes to fill.

|          | Page ranges    | * |
|----------|----------------|---|
| Range(s) | E.g. 1,5-10,14 |   |

|    |              | - The <b>Range(s)</b> textbox is same as described above in ii.                                                                                                    |                                   |         |                                               |       |  |
|----|--------------|----------------------------------------------------------------------------------------------------|-----------------------------------|---------|-----------------------------------------------|-------|--|
|    |              | described above in II.                                                                                                    |                                   | Repea   | iting page rang                               | es 🔻  |  |
|    |              | - The <b>Repeat Every</b> value specifies the<br>interval to re-apply the page range<br>specified.                                                                                                    |                                   | E.g. 1, | g. 1,5-10,14                                  |       |  |
|    |              | specified.                                                                                                    | Repeat every                      | 1       | + -                                           | pages |  |
|    |              | E.g. if <b>Range(s)</b> is set to 3-6 and <b>Repeat</b><br><b>Every</b> is set to 5, the range is re-applied<br>every 5 pages from the starting page "3",<br>hence resulting in the following pages:<br>3,4,5,6 then 8,9,10,11 then 13,14,15,16 and<br>so on.                                                                                                    |                                   |         |                                               |       |  |
|    | h.           | Select or type in the name of the SharePoint<br>column to add the extracted barcode to. This<br>can be either a Managed Metadata column or<br>a non-Managed Metadata column.                                                                                                    | SharePoint colur<br>to map to     | nn Pa   | atent Number                                  | •     |  |
|    | i.           | <ul> <li>Select what to do if the SharePoint column you want to add the barcode to already has values: <ul> <li>i. Append – the barcode will be appended to the existing values of the SharePoint column</li> <li>ii. Overwrite – the existing values of the of the SharePoint column will be deleted and replaced with the new barcode</li> <li>iii. Don't update – if the SharePoint column will barcode extraction for this column will be skipped</li> </ul> </li> </ul> | If SharePoint o<br>already has va |         | Append<br>Append<br>Overwrite<br>Don't update |       |  |
|    | j.           | Enter a <b>Tag Limit</b> . This restricts the number of extracted barcodes that will be added (tagged) to this SharePoint column.                                                                                                    | Tag Limit                         |         | 1 -                                           | + -   |  |
|    |              | Set '0' for no limits.                                                                                                    |                                   |         |                                               |       |  |
|    |              | See <u>section 5.5</u> for more information on tag limits.                                                                                                    |                                   |         |                                               |       |  |
| 5. | zone<br>zone | x <b>Save</b> at the bottom of the Zone Definer if you don't hes to define. Otherwise repeat from step 2 above to create to extract barcode or go to the <u>next section</u> for stepses to extract text.                                                                                                    | reate another                     |         | R<br>Save                                     |       |  |

#### 4.5.5.3 Zonal Text Extraction

- 1 On the Zone Definer window, <u>open</u> a PDF file to use as a template for defining the zone to extract the text from.
- 2 <u>Navigate</u> to the page where you want to extract the text from.

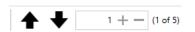

3 From the toolbar at the top, select the <u>Define a zone</u> <sup>□</sup> tool. The cursor should change to a crosshair <sup>+</sup>. Click and drag on the page to define a zone where the text you want to extract is. You can <u>resize</u> or move the zone after defining it to adjust the size and location as needed.

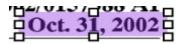

You can also <u>change the colour</u> of the zone if you want to. This can helpful to differentiate between zones when you have multiple zones defined.

**4** With the zone selected, go to the **ZONE SETTINGS** panel to configure its settings

| O ZONE S                   | ETTINGS   |           |                         |      |   |     |
|----------------------------|-----------|-----------|-------------------------|------|---|-----|
| Zone Nam                   | e Zo      | one 2     |                         |      | - | — b |
| Capture                    | ۲         | Text      | Barcode                 |      |   | — c |
| Extract                    | A         | l text ir | 1 zone                  |      | • | — d |
| Where                      | Ex        | tracted   | I text matches any patt | ern  | • | —е  |
|                            | .*        | Refine    | e text after extraction | n —— |   | — f |
| From                       | A         | l pages   | 5                       |      | • | —g  |
| SharePoint<br>to map to    | column Pr | ublicati  | on Date                 |      | • | — h |
| If SharePoi<br>already has | Δ         | ppend     |                         |      | • | — i |
| Tag Limit                  | 0         |           |                         | +    | _ | — j |
|                            | Т         | est Ext   | raction                 |      |   |     |
|                            |           |           |                         |      |   |     |

a. Click on the **Test Extraction** button to make sure that the zone currently defined is the correct size and in the correct location.

| Test Extraction |
|-----------------|
|-----------------|

If it is the correct size and in the correct location, it will display the value of the text as shown below:

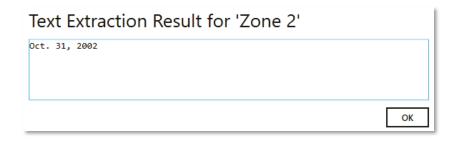

If it is not the correct size or in the wrong location, it will display '[No text found]':

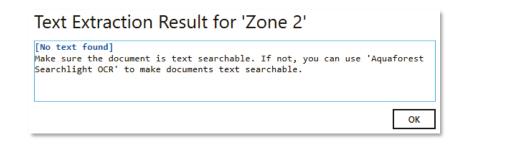

**b.** Change the default name of the zone if needed

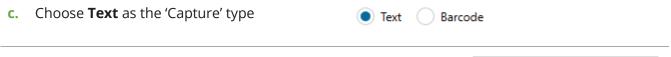

Extract

- **d.** Select how you want to extract the text from the specified zone. The following options are available:
  - All text in zone this is useful if all documents are exactly the same in terms of page size and content structure such that the zone will always point to the same location in all documents.
  - ii. All text after a particular value
  - iii. All text before a particular value
  - iv. A word after a particular value
  - v. A word before a particular value

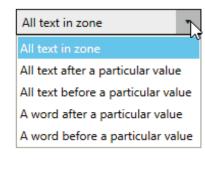

Options ii, iii, iv and v are useful if the documents may not have the same size pages or its content structure may be different but the text you want to extract always comes before or after a particular value such as a field name like "Invoice no.".

e. Select whether you want the extracted text to match a specific pattern or not

Extracted text matches any pattern

Extracted text matches any pattern

Extracted text matches a specific pattern

Extracted text matches a specific pattern

If you select "**Extracted text matches a specific pattern**", a textbox will appear at the bottom for you to specify the pattern (<u>regular</u> <u>expression</u>).

- **f.** See <u>Post Extraction Settings</u> for explanation of this feature.
- **g.** Choose which page(s) to extract the barcode from.
  - vi. **All Pages** Tagger will attempt to extract text from all pages at the specified zone

| Page ranges           | * |
|-----------------------|---|
| All pages             |   |
| Page ranges           |   |
| Repeating page ranges |   |

vii. **Page Ranges** – Tagger will attempt to extract text only from the specified page ranges.

If you select this option, a textbox will appear at the bottom for you to specify the page(s). Pages and page ranges must be separated by a comma.

Example:

| 1        | Page 1 only        |  |
|----------|--------------------|--|
| 3-6      | Pages 3,4,5,6      |  |
| 1,3-6,14 | Pages 1,3,4,5,6,14 |  |

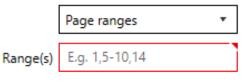

\* Refine text after extraction

|    | viii.            | <ul> <li>Repeating page ranges – Similar to<br/>Page Ranges but with a different<br/>method of specifying the pages to<br/>extract the text from.</li> <li>With this option selected, you will be<br/>provided with 2 additional textboxes to<br/>fill.</li> <li>The Range(s) textbox is same as<br/>described above in ii.</li> <li>The Repeat Every value specifies the<br/>interval to re-apply the page range<br/>specified.</li> <li>E.g. if Range(s) is set to 3-6 and<br/>Repeat Every is set to 5, the range is<br/>re-applied every 5 pages from the<br/>starting page "3", hence resulting in the<br/>following pages:<br/>3,4,5,6 then 8,9,10,11 then 13,14,15,16<br/>and so on.</li> </ul> | Repeating page ranges   Range(s)   E.g. 1,5-10,14   Repeat every 1 + pages          |
|----|------------------|----------------------------------------------------------------------------------------------------|-------------------------------------------------------------------------------------|
| h. | colun<br>This co | t or type in the name of the SharePoint<br>nn to add the extracted barcode to.<br>an be either a Managed Metadata<br>nn or a non-Managed Metadata<br>nn.                                                                                                    | SharePoint column<br>to map to                                                      |
| i. | YOU W            | <ul> <li>t what to do if the SharePoint column<br/>vant to add the barcode to already<br/>alues:</li> <li>iv. Append – the barcode will be<br/>appended to the existing<br/>values of the SharePoint<br/>column</li> <li>v. Overwrite – the existing values<br/>of the of the SharePoint<br/>column will be deleted and<br/>replaced with the new<br/>barcode</li> <li>vi. Don't update – if the<br/>SharePoint column already<br/>has values, the barcode<br/>extraction for this column will<br/>be skipped</li> </ul>                                                                                                    | If SharePoint column<br>already has value(s)<br>Append<br>Overwrite<br>Don't update |
| j. | extrac<br>(tagg  | a <b>Tag Limit</b> . This restricts the number of<br>cted barcodes that will be added<br>led) to this SharePoint column.<br>' for no limits.                                                                                                    | Tag Limit 1 + —                                                                     |

See <u>section 5.5</u> for more information on tag limits.

**5.** Click **Save** at the bottom of the Zone Definer if you don't have any more zones to define. Otherwise repeat from step 2 above to create another zone to extract text or go to the <u>previous section</u> for steps in defining zones to extract barcode.

| Save |
|------|

### 4.5.5.4 Post Extraction Settings

Post Extraction Settings enables you to refine text or barcode further after they have been extracted. It allows removing and/or replacing specific characters, words, numbers, etc. from the extracted text/barcode.

You can access the post extraction settings by clicking the Refine text after extraction or the Refine barcode after extraction link in the <u>Zone Settings</u> panel in the <u>Zone Definer</u> window.

| Define tasks<br>The tasks de<br><b>TIP: To mate</b> | efined here will be ap      | eplace characters, words, etc<br>oplied <i>after</i> the text is extrac<br><b>vo words, e.g. 'wordA' and 'wo</b><br><i>Inclusive</i> : (wordA)(.*)(wo | ted.<br>ordB', |             |            |             |           |             | -              |         |
|-----------------------------------------------------|-----------------------------|----------------------------------------------------------------------------------------------------|----------------|-------------|------------|-------------|-----------|-------------|----------------|---------|
| Task                                                |                             |                                                                                                    | Pa             | ttern       | Value to r | eplace with | Inclusive | e/Exclusive | Case sensitive |         |
| Remove 🔻                                            | everything before the first | t occurrence of the text matching                                                                                                    | · /            | ?           |            |             | Inclusive | -           | No             | 面       |
| Replace 🔻                                           | the first occurrence of the | e text matching                                                                                                    | AI             | ?           | A-One      |             |           |             | Yes            | <u></u> |
| + Add nev                                           |                             |                                                                                                    |                |             |            |             |           |             | ок             | Cancel  |
| 2<br>create a Re                                    | a<br>move or Replac         | se task, follow the foll                                                                                                    | owi            | ng st       | eps:       |             | 0         |             | /              |         |
| Click on                                            | the <b>Add new t</b>        | a <b>sk</b> button                                                                                                    |                |             |            | (           | Add n     | iew task    |                |         |
| Select w                                            | hether you wa               | nt to <b>Remove</b> or <b>Re</b>                                                                                                    | pla            | <b>ce</b> a | particul   | ar R        | emove     | ĸ           |                |         |

- Select whether you want to **Remove** or **Replace** a particular 2 text from the extracted text or barcode
- Select the method you want to use to identify the text to 3 removed or replaced

| be everything before the first occurrence of the text matching<br>the first occurrence of the text matching<br>the last occurrence of the text matching | •  |
|----------------------------------------------------------------------------------------------------|----|
| the last occurrence of the text matching                                                                                                    |    |
|                                                                                                    |    |
| all a survey of the test surt distribution                                                                                                    |    |
| all occurrences of the text matching                                                                                                    |    |
| the word after the first occurrence of the text matching                                                                                                |    |
| the word after the last occurrence of the text matching                                                                                                 |    |
| the word after all occurrences of the text matching                                                                                                    |    |
| the word before the first occurrence of the text matching                                                                                               |    |
| the word before the last occurrence of the text matching                                                                                                |    |
| the word before all occurrences of the text matching                                                                                                    |    |
| everything after the first occurrence of the text matching                                                                                              |    |
| everything after the last occurrence of the text matching                                                                                               |    |
| everything before the first occurrence of the text matching                                                                                             |    |
| everything before the last occurrence of the text matching                                                                                              | 20 |

Specify a pattern (regular expression) to search the text, 4 character, etc. you want.

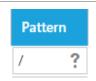

Remove Replace

# 5 Specify the value you want to replace the text identified above with.

This option is only available if you are create a **Replace** task

- 6 Specify whether you want the pattern specified in step 4 to be part of the removal/replacement process or not
  - i. **Exclusive** the pattern will <u>*not*</u> be removed or replaced
  - ii. **Inclusive** the pattern will be removed or replaced

This option is only available for methods (step 3 above) that contain the word "**before**" or "**after**".

**7** Specify whether the pattern matching should be case-sensitive or not.

Click on the **Delete** button to delete any unwanted rows

Repeat these steps to create more tasks and once finished, click on the **Save** button at the bottom.

To check if the tasks achieve what they are supposed to do, click on the <u>Test Extraction</u> button in the <u>Zone Settings</u> panel in the <u>Zone Definer</u> window.

You should see something similar to the following image where it shows step-by-step the text after extraction and the result of applying the post extraction tasks to the extracted text.

| Text Extraction Result for 'Zone 2'                                                                           |
|----------------------------------------------------------------------------------------------------|
| [Text after extraction]:<br>US 2002/0157388 Al                                                                |
| [Applying post processing]                                                                                    |
| <pre>[1. Remove everything before the first occurrence of the text matching '/' (Inclusive)] 0157388 Al</pre> |
| <pre>[2. Replace the first occurrence of the text matching 'Al' with 'A-One'] 0157388 A-One</pre>             |
| OK                                                                                                    |
|                                                                                                    |

The above Post Extraction tasks were applied to the following zone:

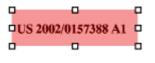

8

or to start over.

Inclusive/Exclusive
Inclusive
Inclusive

Case sensitive

)No

Yes

Ū

Value to replace with

A-One

## 4.6 Scheduler

The scheduler allows you to run jobs automatically at specific times daily, weekly, monthly or on a specific date. Most people choose to run their jobs during off peak hours to avoid users inadvertently locking documents that Tagger may need for processing and to avoid negatively affecting their SharePoint performance.

|                                                | 5. Scheduler Settings                                                                                                    |  |
|------------------------------------------------|----------------------------------------------------------------------------------------------------|--|
| 1 —                                            | How do you want to run this job?<br>On a schedule<br>Every 8 hours, between 01:00 and 23:59, only on Friday, Saturday, and Sunday.                                                                                                    |  |
| 2<br>3a ——<br>3b ——<br>3c ——<br>3d ——<br>3e —— | Start:     01:00:00     Image: Construction of the start of the start of t |  |
| 4 – [<br>5 – [                                 | Advanced Settings         ✓ Repeat every:       8 + -         Hour(s)       ✓ Until:         23:59:59         Expires       09/03/2018 09:15:00                                                                                                    |  |
| 6 —                                            | Next Scheduled Times         Show next       5 + -       scheduled times         Friday, March 02, 2018 17:00 PM       saturday, March 03, 2018 01:00 AM       saturday, March 03, 2018 09:00 AM         Saturday, March 03, 2018 17:00 PM       saturday, March 03, 2018 17:00 PM       saturday, March 04, 2018 01:00 AM                                                                                                    |  |
|                                                |                                                                                                    |  |

To run the job on a schedule:

| 1 Set How do you want to run this job? to On a Schedule         | How do you want to run      |
|-----------------------------------------------------------------|-----------------------------|
|                                                                 | On a schedule 🔹             |
|                                                                 | Manually                    |
|                                                                 | On a schedule               |
|                                                                 |                             |
| 2 This is a human readable description of the schedule settings | Every 8 hours, between 01:0 |

selected. It is automatically updated whenever you make a change to any of the settings described below.

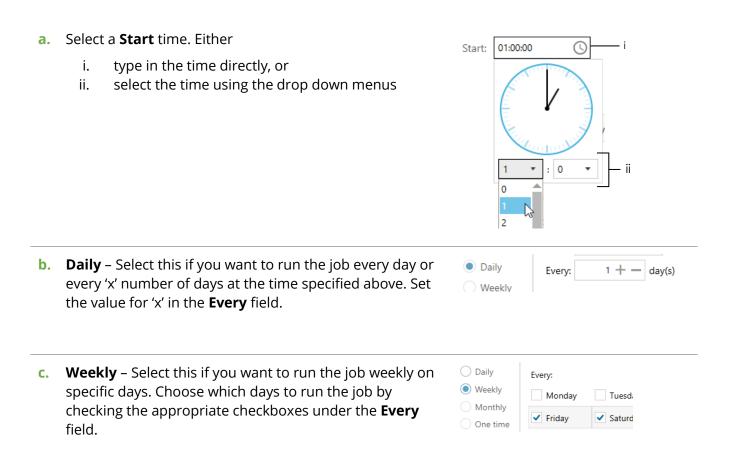

d. **Monthly** – Choose this if you want to run the job monthly on specific dates or days of the week

|                                               | Start: 01:00: | 00 🕓 |        |
|-----------------------------------------------|---------------|------|--------|
| O Daily                                       | Month(s):     |      | • — i  |
| Weekly                                        | Day(s):       |      | • — ii |
| <ul> <li>Monthly</li> <li>One time</li> </ul> | O The:        | ·    | - iii  |

Select which month(s) you want to run the job.
 Choose **<Select all months>** to run the job each month

|                                    | *  |
|------------------------------------|----|
| <select all="" months=""></select> |    |
| January                            | 13 |
| February                           |    |
| March                              |    |
| April                              |    |

ii. *Either*, select which date(s) of the selected month(s) you want to run the job

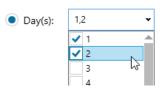

Month(s)

|   | iii.       | <i>Or</i> , select whether you want to run the job on the first, second, third, fourth of a particular week day of the selected month(s). |                                                                                                    |
|---|------------|----------------------------------------------------------------------------------------------------|----------------------------------------------------------------------------------------------------|
|   |            | <b>time</b> – select this if you want to run the job only<br>on a specific date and time                                                  | Start: 02/03/2018 14 01:00:00 ()<br>Daily<br>Weekly<br>Monthly<br>One time                                                                                                    |
| 4 |            | nether you want to repeat running the job every 'x'<br>r hours after the specified date(s)/time(s) above.                                 | ✓ Repeat every: 8 + — Hour(s) ▼                                                                                                    |
|   | You can al | so specify until what time to repeat.                                                                                                    | Until: 23:59:59                                                                                                    |
| 5 | Specify wh | ether you want the schedule to expire or not.                                                                                             | Expires 09/03/2018 09:15:00                                                                                                    |
| 6 | •          | s to view the next 'x' scheduled times (from the<br>ne) that the job will run based on the scheduler<br>pecified.                         | Next Scheduled Times<br>Show next 5 + - scheduled times<br>Friday, March 02, 2018 17:00 PM<br>Saturday, March 03, 2018 01:00 AM<br>Saturday, March 03, 2018 09:00 AM<br>Saturday, March 03, 2018 17:00 PM<br>Sunday, March 04, 2018 01:00 AM |

# 4.7 Alerts

Alerts notifies you by email when a job was successful, partially successful and/or failed. To configure alerts, you must first configure your Email SMPTP settings, or else the email cannot be sent. See <u>section 4.11</u> for configuring SMTP settings.

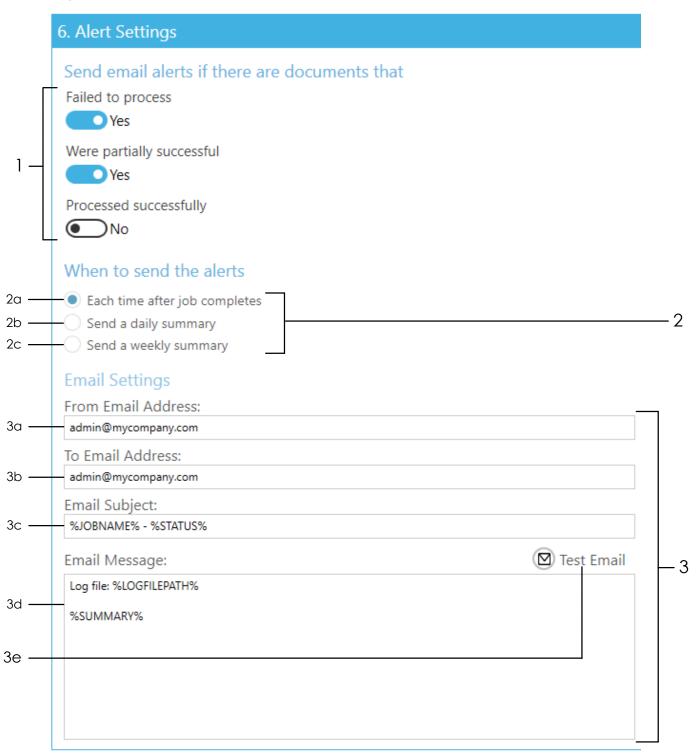

| 1 |     | act whether you want alerts to be sent if the job has<br>uments that:<br>Failed to process<br>Were partially successful<br>Processed successfully                                                                                                    | Send email alerts if th<br>Failed to process<br>Yes<br>Were partially successful<br>Yes<br>Processed successfully<br>No                                                                                                    |
|---|-----|----------------------------------------------------------------------------------------------------|----------------------------------------------------------------------------------------------------|
| 2 | Cho | ose when to send the alerts.                                                                                                    |                                                                                                    |
|   | a.  | Each time after job completes                                                                                                    |                                                                                                    |
|   | b.  | <b>Send a daily summary</b><br>Specify the time to send the alerts                                                                                                    | When to send the alerts <ul> <li>Each time after job completes</li> <li>Send a daily summary</li> <li>Send a weekly summary</li> </ul> Time: 00:00:05 ①                                                                     |
|   | C.  | <b>Send a weekly summary</b><br>Specify the day and time to send the alerts                                                                                                    | When to send the alerts <ul> <li>Each time after job completes</li> <li>Send a daily summary</li> <li>Send a weekly summary</li> </ul> <li>Time: Monday <ul> <li>Monday</li> <li>Tuesday</li> <li>Wednesday</li> </ul></li> |
| 3 | Spe | cify the email settings                                                                                                    |                                                                                                    |
|   | a.  | The email address to send the email from                                                                                                    | From Email Address:<br>admin@mycompany.com                                                                                                    |
|   | b.  | The email address where the alerts will be sent to                                                                                                    | To Email Address:<br>admin@mycompany.com                                                                                                    |
|   | с.  | <ul> <li>The email subject. You can use the following templates:</li> <li>i. %JOBNAME% - will be replaced by the name of the library</li> <li>ii. %STATUS% - if 'Each time after job completes' is selected, this will be replaced by status of the job</li> </ul> | Email Subject:<br>%JOBNAME% - %STATUS%                                                                                                    |

| You can use the follow |      | in a template for the <b>Email Message</b> to be sent.<br>an use the following templates:                            | Email Message:          |
|------------------------|------|----------------------------------------------------------------------------------------------------|-------------------------|
|                        |      | <b>%JOBNAME%</b> - will be replaced by the name                                                                      | Log file: %LOGFILEPATH% |
|                        | ,    | %SUMMARY%                                                                                                    |                         |
|                        | ii.  | <b>%STATUS%</b> - if <b>'Each time after job completes</b> ' is selected, this will be replaced by status of the job |                         |
|                        | iii. | <i>%SUMMARY%</i> - will be replaced by a summary of the job(s)                                                       |                         |
| 9.                     |      | specifying the settings above, you can test the alert<br>cking the <b>Test Email</b> button.                         | 🖾 Test Email            |

# 4.8 Editing a Job

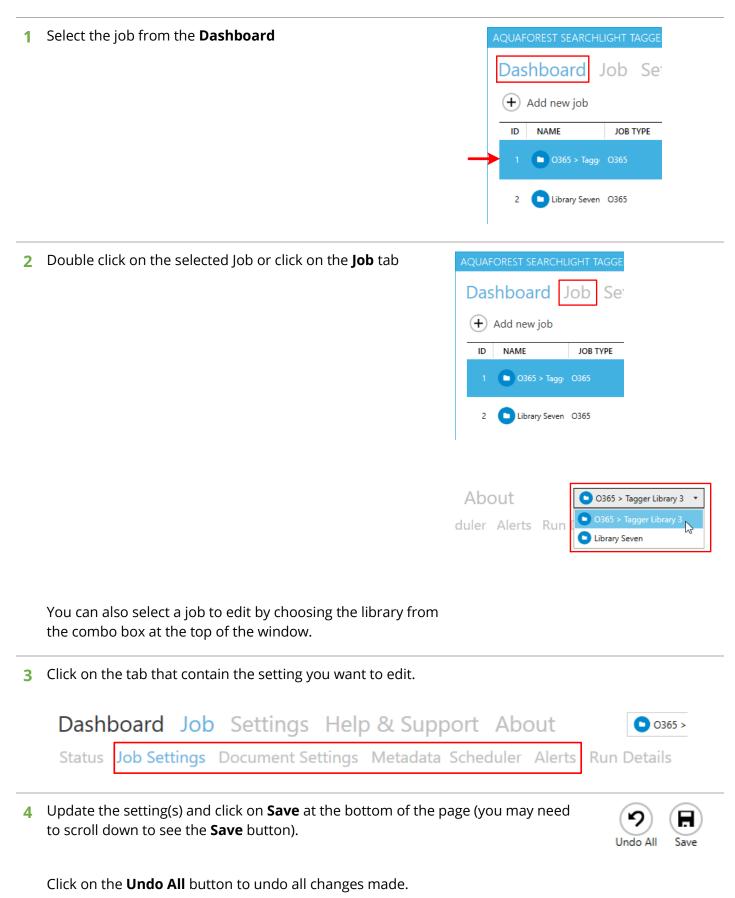

# 4.9 Deleting a Job

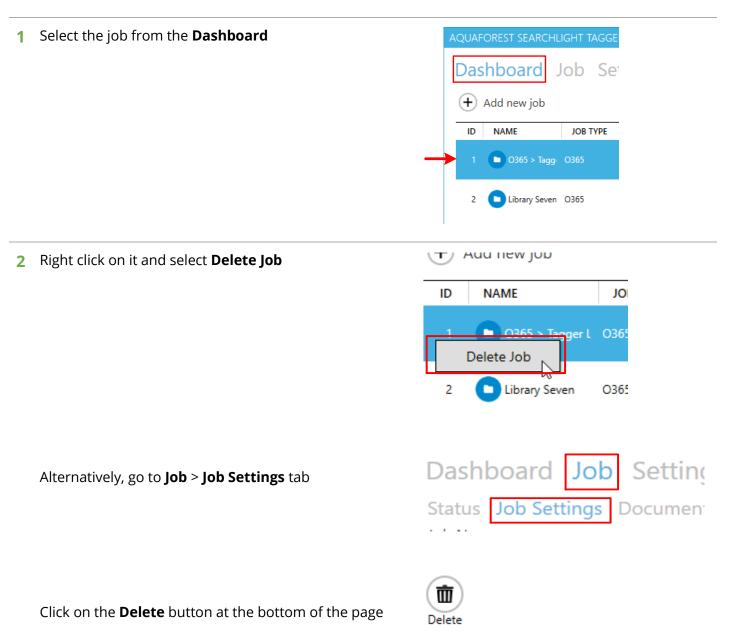

# 4.10 Running a Job

| EST SEARCHLIGHT TA  | IGGEN                                    |                                                        |                                                                                                    |                                                                                                    |                                                                                                    |                                                                                                    | -                                                                                                    |                                                                                                    | ×                                                                                                    |
|---------------------|------------------------------------------|--------------------------------------------------------|----------------------------------------------------------------------------------------------------|----------------------------------------------------------------------------------------------------|----------------------------------------------------------------------------------------------------|----------------------------------------------------------------------------------------------------|----------------------------------------------------------------------------------------------------|----------------------------------------------------------------------------------------------------|----------------------------------------------------------------------------------------------------|
| ooard Job           | Settings F                               | lelp & Suppo                                           | ort Abou                                                                                                    | t                                                                                                    |                                                                                                    |                                                                                                    |                                                                                                    |                                                                                                    |                                                                                                    |
| d new job           |                                          |                                                        |                                                                                                    |                                                                                                    |                                                                                                    |                                                                                                    |                                                                                                    |                                                                                                    |                                                                                                    |
| NAME                | JOB TYPE                                 | LAST RUN                                               | SCHEDULE                                                                                                    | DOCUMENTS                                                                                              | RUN STATUS                                                                                                    |                                                                                                    |                                                                                                    |                                                                                                    |                                                                                                    |
| O365 > Tagger Libra | O365                                     | 08-Feb-2018 10:24:49                                   | Manual                                                                                                    | 841                                                                                                    | Completed                                                                                                    |                                                                                                    | •                                                                                                    | Þ                                                                                                    |                                                                                                    |
| Library Seven       | O365                                     | 23-Feb-2018 15:22:21                                   | Manual                                                                                                    | 52                                                                                                    | Completed                                                                                                    |                                                                                                    | •                                                                                                    | ►                                                                                                    |                                                                                                    |
| (                   | d new job<br>NAME<br>O365 > Tagger Libra | d new job<br>NAME JOB TYPE<br>O365 > Tagger Libra O365 | d new job       NAME       JOB TYPE       LAST RUN       0365 > Tagger Libra       0365 > Tagger Libra   0365 | d new job<br>NAME JOB TYPE LAST RUN SCHEDULE<br>■ 0365 > Tagger Libra 0365 08-Feb-2018 10:24:49 Manual | NAME     JOB TYPE     LAST RUN     SCHEDULE     DOCUMENTS 1       0365 > Tagger Libra     0365     08-Feb-2018 10:24:49     Manual     841 | Image: Market of the second second | Image: state     JOB TYPE     LAST RUN     SCHEDULE     DOCUMENTS <sup>+</sup> RUN STATUS       O365 > Tagger Libra     O365     08-Feb-2018 10:24:49     Manual     841     Completed | Image: Marchange of the second second sec | Image: Marchange and a new job     JOB TYPE     LAST RUN     SCHEDULE     DOCUMENTS · RUN STATUS       O365 > Tagger Libra     O365     08-Feb-2018 10:24:49     Manual     841     Completed |

Select the job from the Dashboard
AQUAFOREST SEARCHLIGHT TAGGE
Dashboard Job Ser
Add new job
NAME JOB TYPE
1 0 0365 > Tagg 0365
2 tibrary Seven 0365

2 Click on the Run button
NOTE: Make sure the service is running.
Otherwise, you cannot run a job.

The **Run Status** column should change to "Processing x of y documents"

If you want to test the settings of the Job without actually updating any documents in SharePoint, you can choose the **Dry Run** button instead.

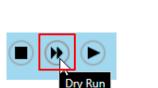

OCUMENTS '

RUN STATUS

3 You can view the details of the documents already processed by going to Job > Status to view the LOG OUTPUT.

See <u>section 4.10.1</u> for more details on the log output.

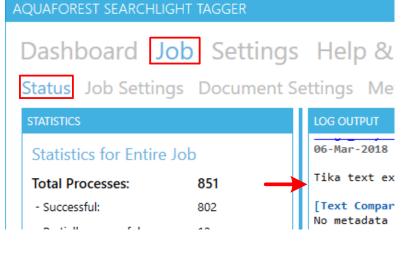

## 4.10.1 Log Output (Status)

| Dashboard Jo             | ob Se   | tings Help & Support About 💿 0365 > Tagger Library 3                                 | • |
|--------------------------|---------|--------------------------------------------------------------------------------------|---|
| Status Job Setting       | gs Doci | ment Settings Metadata Scheduler Alerts Run Details                                  |   |
| STATISTICS               |         | LOG OUTPUT                                                                           |   |
| Statistics for Entire    | Job     | [Metadata identified for tagging]                                                    | - |
| Total Processes:         | 851     | ⇒ NLP Extraction ▶ People                                                            |   |
| - Successful:            | 802     | • Maura McMahon<br>• Christine Shaw                                                  |   |
| - Partially successful:  | 12      | • Charles Lamarche<br>• Anna Friesel                                                 |   |
| - Failed:                | 37      | Yong Hong                                                                            | _ |
| Total Metadata Tagged    |         | • Chen<br>• James Hsu<br>• Dorian Cojocaru                                           | 1 |
| - NLP:                   | 1410    |                                                                                      |   |
| - Text:                  | 3891    | DOCUMENT STATISTICS                                                                  |   |
| - PDF Metadata:          | 67      | Metadata Identified                                                                  |   |
| - PDF Form Fields:       | 41      | NLP Text PDF Form Fields PDF Metadata Zonal Text Zonal<br>Barcode                    |   |
| - Zonal Text:            | 30      | 8 0 0 0 0                                                                            |   |
| - Zonal Barcode:         | 32      |                                                                                      |   |
| Re-calculate statistics  |         | Metadata Tagged<br>NLP Text PDF Form Fields PDF Metadata Zonal Text Zonal<br>Barcode |   |
|                          |         | 8 0 0 0 0<br>0                                                                       | - |
| Service Status : Running |         |                                                                                      |   |

| Ċ. | The <b>Statistics</b> panel shows a summary of all the documents processed so far (including previous Runs).                                                                                                    | STATISTICS                                                                                                    |                |
|----|----------------------------------------------------------------------------------------------------|----------------------------------------------------------------------------------------------------|----------------|
|    |                                                                                                    | Statistics for Entire Jo                                                                                                    | b              |
|    |                                                                                                    | Total Processes:                                                                                                    | 8              |
|    |                                                                                                    | - Successful:                                                                                                    | 8(             |
|    |                                                                                                    | - Partially successful:                                                                                                    | 12             |
|    |                                                                                                    | - Failed:                                                                                                    | 31             |
|    |                                                                                                    | Total Metadata Tagged:                                                                                                    | 5 <sup>,</sup> |
| 2  | Sometimes, if there is an unexpected error or the computer restarts while a job is running, the statistics shown may not be accurate. Click on the <b>Re-calculate statistics</b> to refresh the values from the database. | Re-calculate statistics                                                                                                    |                |
|    |                                                                                                    |                                                                                                    |                |
| 3  | This shows the full log file. It is updated live as the job runs. See                                                                                                    | LOG OUTPUT                                                                                                    |                |
| 3  | This shows the full log file. It is updated live as the job runs. See <u>section 4.10.1.1</u> about how to analyse the log output                                                                                          | LOG OUTPUT<br>[Metadata identified for<br>⇒ NLP Extraction<br>▶ People<br>• Maura McMaho<br>• Christine Sh<br>• Charles Lama | on<br>Iaw      |

## 4.10.1.1 Analysing the log output

The log output for each processed document will be between dotted lines

| Processing                      | <br>1.2.1.1.1.10 | Noor H Noor |  |
|---------------------------------|------------------|-------------|--|
| PDF Form Fillcancelation.pdf'   |                  |             |  |
| 06-Mar-2018 9:36:16: Start Time |                  |             |  |
| Tika text extraction: 284 ms    |                  |             |  |
| [Text Comparison] - Successful  |                  |             |  |
| No metadata found.              |                  |             |  |
| [NLP Extraction] - Successful   |                  |             |  |

Below is a list of outputs that (may) appear in the log output and what they mean.

| Ouput                           | Description                                            |
|---------------------------------|--------------------------------------------------------|
| 06-Mar-2018 9:36:16: Start Time | The date and time the processing started for this file |

| Ouput                                                                                                    | Description                                                                                                    |
|----------------------------------------------------------------------------------------------------|----------------------------------------------------------------------------------------------------|
| Tika text extraction: 271 ms                                                                                                    | The time it took to extract and <u>chunk</u> the document's text                                                                                                    |
| <pre>[Text Comparison] - Successful<br/>No metadata found.<br/>[NLP Extraction] - Successful<br/>- David T. Burse<br/>- Tanner<br/>- Randall L. Schlesinger<br/>- mies<br/>[PDF Metadata Extraction] - Successful<br/>Author: Bruce Wayne<br/>[PDF Form Fields Extraction] - Successful<br/>No PDF form fields found.<br/>[Zonal Text Extraction] - Successful<br/>Page 1 - Zone 2 - Pub Date : May 28, 2009<br/>[Zonal Barcode Extraction] - Successful<br/>Page 1 - Zone 1 - Patent Number : US 20090137952A1</pre> | The extraction results for each extraction<br>task specified (for the job) and whether<br>they were successful or not. The result(s)<br>of the extraction are shown under each<br>task.<br>If a task did not return any results, it will still<br>mark it as successful. It is only when there<br>is an error when attempting to extract<br>metadata from the document that it will<br>mark it as being unsuccessful.                                                                                                    |
| <pre>[Ignored metadata because either they are already tagged or<br/>the 'Tag Limit' for the SharePoint column has been reached]</pre>                                                                                                    | <ul> <li>You will see in the log file if any metadata extracted from any of the tasks are already present in SharePoint for this document</li> <li>1. This shows the task that identified the metadata already in SharePoint</li> <li>2. This is the SharePoint column that contain the metadata</li> <li>3. This shows the list of metadata already in SharePoint</li> <li>You will also receive this if the Tag Limit for a SharePoint column has been reached. See <u>section 5.5</u> for more information on tag limits.</li> </ul> |
| <pre>[No metadata found for tagging for the following SharePoint<br/>column(s)]<br/>1 → Text Comparison<br/>2 → Keywords<br/>⇒ PDF Metadata Extraction<br/>▶ People</pre>                                                                                                    | <ul> <li>You will see this if no metadata is<br/>extracted for specific SharePoint<br/>columns after trying to extract using the<br/>defined task.</li> <li>1. This shows the task that could not<br/>extract any metadata</li> <li>2. The SharePoint column for which<br/>no metadata was extracted</li> </ul>                                                                                                    |

| Ouput                                                                                                    | Description                                                                                                    |
|----------------------------------------------------------------------------------------------------|----------------------------------------------------------------------------------------------------|
| DOCUMENT STATISTICS<br>Metadata Identified<br>NLP Text PDF Form Fields PDF Metadata Zonal Text Zonal Barcode<br>4 0 0 0 1 0<br>Metadata Tagged<br>NLP Text PDF Form Fields PDF Metadata Zonal Text Zonal Barcode<br>4 0 0 0 1 0 | This is a summary of the number of<br>metadata that was identified<br>(extracted) by each task and how many<br>of those identified metadata were<br>actually tagged.<br>If the number of metadata<br>identified(extracted) is more than the<br>number tagged, it could be because<br>some of the metadata extracted were<br>already tagged or the Tag Limit for some<br>of the SharePoint columns was reached |

For more detailed analysis of a job, go to Job > **Run Details** tab. See <u>section 4.10.2</u> for more information.

## 4.10.2 Run Details

The Run Details tab enables detailed analysis of previous Job runs. To access it go to **Job** > **Run Details**.

| Run | History       |               |                      | Ê         | 1b        |                  |                          | Tx                                           | Clear all 'Run Histor                        | y' filters –   |
|-----|---------------|---------------|----------------------|-----------|-----------|------------------|--------------------------|----------------------------------------------|----------------------------------------------|----------------|
|     |               |               | END TIME Y           | STATUS ¥  | DOCUMENTS | PROCESSED SUCCES | SFUL DOCUME              | NTS PARTIALLY SUCCE                          | SSFUL DOCUMENTS                              |                |
| ,   | 129 06-Mar-   | 2018 9:36:08  | 06-Mar-2018 9:36:28  | Completed | 5         | 5                |                          | 0                                            | 0                                            |                |
| 3   | 128 06-Mar-   | 2018 9:32:39  | 06-Mar-2018 9:33:05  | Completed | 5         | 0                |                          | 5                                            | 0                                            |                |
| )   | 106 08-Feb-2  | 2018 10:24:49 | 08-Feb-2018 10:25:47 | Completed | 12        | 12               |                          | 0                                            | 0                                            |                |
| 10  | 105 08-Feb-2  | 2018 9:33:57  | 08-Feb-2018 9:34:32  | Completed | 12        | 12               |                          | 0                                            | 0                                            |                |
| (   |               |               |                      |           |           |                  |                          |                                              |                                              | - ×            |
|     |               |               |                      |           |           |                  |                          |                                              | Show last 10 + =                             | runs_          |
| D   | Detetle       |               |                      |           | Ĵ.        | 2b —             |                          |                                              |                                              |                |
| Run | Details       |               |                      |           |           | 20               |                          | T                                            | Clear all 'Run Detai                         | ls' filters-   |
| #   | DOCUMENT PATH | 1             |                      |           |           | FILE TYPE ¥      | STATUS Y                 | START TIME ¥                                 | END TIME Y                                   | LAST           |
| 1   |               |               |                      |           |           | .pdf             | Successful               | 08-Feb-2018 10:25:14                         | 08-Feb-2018 10:25:22                         | 06-M           |
| 2   |               |               |                      |           |           | .pdf             | Successful               | 08-Feb-2018 10:24:59                         | 08-Feb-2018 10:25:11                         | 08-Fe          |
| 3   | -             |               | ·····                |           |           | .pdf             | Successful               | 08-Feb-2018 10:25:11                         | 08-Feb-2018 10:25:28                         | 08-Fe          |
| 4   |               |               |                      |           |           | .pdf             | Successful               | 08-Feb-2018 10:24:59                         | 08-Feb-2018 10:25:18                         | 08-Fe          |
| 5   |               |               |                      |           |           | .pdf             | Successful               | 08-Feb-2018 10:25:00                         | 08-Feb-2018 10:25:16                         | 06-M           |
| 6   |               |               |                      |           |           | .pdf             | Successful<br>Successful | 08-Feb-2018 10:25:09<br>08-Feb-2018 10:25:00 | 08-Feb-2018 10:25:20<br>08-Feb-2018 10:25:24 | 06-M<br>08-Fe  |
| 8   |               |               |                      |           |           | .put             | Successful               | 08-Feb-2018 10:23:00                         | 08-Feb-2018 10:25:07                         | 08-Fe          |
| 9   | -             |               |                      |           |           | .docx            | Successful               | 08-Feb-2018 10:24:58                         | 08-Feb-2018 10:25:14                         | 06-M           |
|     |               |               |                      |           |           | 10.000           |                          |                                              |                                              |                |
|     | 1+- (2        |               |                      |           |           |                  |                          |                                              | Limit 10                                     | +              |
|     |               |               |                      |           |           |                  |                          |                                              |                                              |                |
|     |               |               |                      |           |           |                  |                          |                                              | ( )                                          | $(\mathbf{C})$ |

1 The **Run History** panel shows all the runs so far.

| The | <b>Run History</b> panel shows all the runs so far.                                                                                                    | Rui                | n Histo     | ory              |
|-----|----------------------------------------------------------------------------------------------------|--------------------|-------------|------------------|
|     |                                                                                                    | #                  | RUN IE      | START TI         |
|     |                                                                                                    | 7                  | 129         | 06-Mar-2         |
|     |                                                                                                    | 8                  | 128         | 06-Mar-2         |
| a.  | You can choose how many runs to show. Runs are displayed in descending order of run date/time, that is, it will show the <i>last</i> 'x' runs.          | Show               | last 10     | 0 + — runs       |
|     | You need to click on the <b>Reload</b> button at the bottom of the window after updating this value.                                                    | Reload             | )<br>H      |                  |
| b.  | You can filter the Run History by any column that has the <b>T</b> icon next to it. You can apply multiple filters by filtering each column one by one. |                    |             |                  |
| с.  | Use this to clear all filters currently applied.                                                                                                    | T <sub>x</sub> Cle | ar all 'Rur | History' filters |

|   | d.  | Click this to view the log file of the selected run.                                                                                                    | View Full Log                                                                                              |
|---|-----|----------------------------------------------------------------------------------------------------|----------------------------------------------------------------------------------------------------|
| 2 |     | <b>Run Details</b> panel shows all the documents that were processed he selected run in the <b>Run History</b> panel.                                   | Run Details       #     DOCUMENT PATH       1     Hillige geographic dataset       2     Inclusion dataset |
|   | a.  | You can limit the number of documents to display per page.                                                                                              | Limit 10 + -                                                                                               |
|   |     | You need to click on the <b>Reload</b> button at the bottom of the window after updating this value.                                                    | Reload                                                                                                    |
|   | b.  | Display the next/previous 10 documents (since <b>Limit</b> is set to 10).                                                                               | <li>1+- &gt;</li>                                                                                          |
|   | с.  | You can filter the Run Details by any column that has the <b>T</b> icon next to it. You can apply multiple filters by filtering each column one by one. |                                                                                                    |
|   | d.  | Use this to clear all filters currently applied                                                                                                    | Tx Clear all 'Run Details' filters                                                                         |
| 3 | You | can resize the <b>Run History</b> and <b>Run Details</b> panel                                                                                          | <b>T</b>                                                                                                   |

## 4.11 Email Settings

The Email settings tab allows email server information to be configured. This is used to send <u>Alerts</u>. To change these settings, go to **Settings** > **Email** tab.

|     | AQUAFOREST SEARCHLIGHT TAGGER         | -             |      | × |
|-----|---------------------------------------|---------------|------|---|
|     | Dashboard Job Settings Help & Support | Abo           | out  |   |
|     | License Email Theme Advanced Enums    |               |      |   |
| 1 — | SMTP Server                           |               |      |   |
| 2—  | SMTP Port                             |               |      |   |
| 3—  | Username                              |               |      |   |
| 4 — | Password                              |               |      |   |
| 5—  | Re-enter Password                     |               |      |   |
|     |                                       | 9<br>Undo All | Save | ) |

Alternatively, if the email settings have not been set, you will be shown the following message and it you click on **Yes**, you will be shown a popup dialog box with the email settings shown above.

| Email Server Configuration                                                      |
|---------------------------------------------------------------------------------|
| Email server settings has not been configured. Do you want to configure it now? |
|                                                                                 |
|                                                                                 |
| Yes No                                                                          |

- 1 The address of the server hosting the SMTP server
- 2 The SMTP Server port
- 3 Username for authentication by the server
- 4 Password for the username

# 4.12 Config file

The **Tagger.config** file contains advanced settings that should only be updated from guidance of the support team (support@aquaforest.com). The file is located in the following location: "{installation path}\config\Tagger.config".

If a setting in the config file is updated, the Tagger service must be restarted by going to **Settings > Advanced** and <u>turn the service off and on again</u>.

Some of the common settings available in the Tagger.config file are described below.

| Setting                                              | Description                                                                                                    |
|------------------------------------------------------|----------------------------------------------------------------------------------------------------|
| debugLogging                                         | Set this to true to help debug problematic errors. The debug log files<br>will be saved to "{installation path}\live\log\{Job<br>ID}\{JobID}[{RunID}]_debug.txt"                                                                                                    |
| checkServiceEvery                                    | This interval to periodically check the status of the Tagger<br>service. If the status of a job is set to as running even though the<br>service has stopped, it will be put into an error state. The default<br>is to check the service every 60 minutes.                                                                                                    |
| enumerationMaxParallelism                            | When enumerating documents from large SharePoint libraries,<br>Aquaforest Searchlight Tagger partitions the retrieval so that the<br>documents are retrieved in chunks. These chunks can be<br>retrieved in parallel, which can significantly speed up<br>enumeration. This setting is used to control the maximum<br>number of chunks that can be retrieved at once. Note,<br>however, that the maximum value will be limited to the<br>maximum cores your license permits.                                                                                                    |
| skipCheckedOutDocument                               | Set this to true to skip checked-out documents from being processed.                                                                                                    |
| retainApprovalStatus                                 | When documents are processed in a SharePoint library which<br>requires Content Approval, it will set them to 'Pending' after<br>processing. Set this setting to "true" to retain the original<br>Approval Status after the documents have been processed.                                                                                                    |
| downloadAndUploadRetries<br>sharePointRequestRetries | <ul> <li>Occasionally, there might be some intermittent network problems or unusual extreme load on the SharePoint server which can cause problems when processing SharePoint document libraries. To cope with this, retry mechanisms have been implemented for different scenarios that will retry performing a particular task in the event of such problems (e.g. timeouts). There are 2 SharePoint retry settings available: <ul> <li>downloadAndUploadRetries - used when downloading and uploading documents fail</li> <li>sharePointRequestRetries - used when executing SharePoint queries fail</li> </ul> </li> <li>The number of retries and the amount of time to wait between retries can be controlled through the respective config settings. The value needs to be entered in the format "x,y", where x is the number of retries and y is the time (in milliseconds) to wait before the first retry). For subsequent retries, the time to wait will</li> </ul> |

| Setting                        | Description                                                                                                    |
|--------------------------------|----------------------------------------------------------------------------------------------------|
| databaseRetries                | Sometimes, if a job is set to process using multiple cores, Tagger<br>may encounter problems when it tries to update the database<br>due to it being 'locked' because of concurrent updates. To<br>overcome this problem, a retry mechanism has been<br>implemented that will retry updating the database if it fails the<br>first time. The number of retries and the amount of time to wait<br>between retries can be controlled through this setting.<br>The value needs to be entered in the format "x,y", where x is the<br>number of retries and y is the amount of time in milliseconds to<br>wait for each retry. |
| formsAuthCookieRefreshInterval | The amount of time before refreshing forms based<br>authentication cookies. The default is current set to 900,000<br>milliseconds (15 minutes).                                                                                                    |

# 5 Tips and FAQ

## 5.1 Entity Extraction (NLP)

Entity extraction is the process of automatically extracting named entities such as people, place, companies, etc. from unstructured contents in documents using Natural Language Processing (NLP).

| Say, for example, we hav | e the following text: |
|--------------------------|-----------------------|
|--------------------------|-----------------------|

US entrepreneur Elon Musk has launched his new rocket, the Falcon Heavy, from the Kennedy Space Center in Florida. The SpaceX CEO said the challenges of developing the new rocket meant the chances of a successful first outing might be only 50-50.

For this experimental and uncertain mission, however, he decided on a much smaller and whimsical payload - his old cherry-red Tesla sports car. A space-suited mannequin was strapped in the driver's seat, and the radio set to play a David Bowie soundtrack on a loop. The Tesla and its passenger have been despatched into an elliptical orbit around the Sun that reaches out as far as the Planet Mars.

The Falcon Heavy is essentially three of SpaceX's workhorse Falcon 9 vehicles strapped together. And, as is the usual practice for SpaceX, all three boost stages - the lower segments of the rocket - returned to Earth to attempt controlled landings. Two came back to touchdown zones on the Florida coast just south of Kennedy. Their landing legs made contact with the ground virtually at the same time.

#### This is the result of passing it to an NLP service:

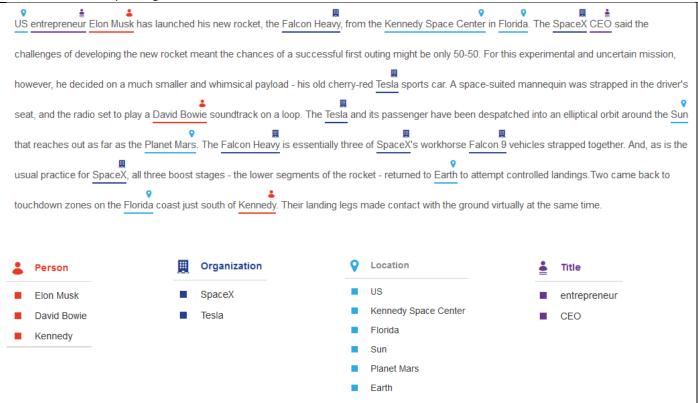

The NLP service automatically identified Person, Organization, Location and Title from the text. If the text had other entity types, they would have been extracted too. Without NLP, the identification of these entities would have to have been done manually, which is not feasible for large number of documents in businesses.

The benefits of automated entity extraction for businesses are innumerable – from improving the finding of documents through faceted search (by categorising documents based on the entities) to unlocking valuable business related information that may otherwise be 'hidden'.

## 5.1.1 Entity Extraction in Tagger

Aquaforest Searchlight Tagger is able to easily harness the power of automated entity extraction by using external third-party NLP service providers. To put it briefly, it is able to achieve this by first extracting the text from documents and then sending them over to the NLP service for processing. The results are then sent back to Tagger where they are processed further and eventually added to SharePoint as metadata. See <u>section 1.2.3</u> for a diagrammatic representation of this.

In the current version, the following NLP services are supported:

- <u>Rosette</u>
- Open Calais
- <u>Microsoft Cognitive Services</u>
- <u>Google Natural Language</u>

At the time of writing, all of the above NLP services offer free usage of their service. However, they come with certain restrictions as shown below.

| NLP Service (free version)   | Max API Calls                                 | Text limit per call          |                  |
|------------------------------|-----------------------------------------------|------------------------------|------------------|
| Rosette                      | 10,000 calls per month<br>1,000 calls per day | 600KB (50,000<br>characters) | <u>more info</u> |
| Open Calais                  | 5,000 calls per day                           | 100KB                        |                  |
| Microsoft Cognitive Services |                                               |                              |                  |
| Google Natural Language      | 5,000 calls per month                         | 1,000 characters             | more info        |

## 5.1.1.1 Text Limit

Since, the free versions of each NLP service restricts the amount of text it can process at any one time, before sending a document's contents to the NLP service, Tagger split them in chunks of 50,000 characters. From our test, this seems to work for most NLP services currently supported. However, you can increase this value if you purchase their premium service. The following setting in Tagger under **Job** > **Metadata** > **NLP Settings** controls this:

Text for NLP processing are extracted in chunks of characters. Specify the number of characters each chunk should contain. NOTE: This setting is shared with 'Text Settings'

50000 + -

#### 5.1.1.2 API Calls

For every chunk that is sent to the NLP service, **1 API call** is consumed. You should <u>schedule</u> and <u>limit</u> the amount of documents processed to avoid going over the limit based on the selected NLP service.

## 5.1.1.3 Entities

Each NLP service has its own entities that can be extracted. Tagger has the most common ones for each service.

| NLP Service | Default Entities in Tagger                                   | Additional entity types |
|-------------|--------------------------------------------------------------|-------------------------|
| Rosette     | LOCATION<br>ORGANIZATION<br>PERSON<br>CONCEPTS<br>KEYPHRASES | <u>more info</u>        |

| NLP Service                  | Default Entities in Tagger         | Additional entity types                                                         |
|------------------------------|------------------------------------|---------------------------------------------------------------------------------|
| Open Calais                  | Country<br>Company<br>Person       | additionalcontactdetails<br>industry<br>socialtags<br>topic<br><u>more info</u> |
| Microsoft Cognitive Services | Keywords                           |                                                                                 |
| Google Natural Language      | LOCATION<br>ORGANIZATION<br>PERSON |                                                                                 |

To view the NLP entities currently defined in Tagger, go to **Settings** > **Enums** tab.

| AQUAFOREST SEARCHLIGHT TAGGER _ 🗖 🗙                                                                                                    |                                                                                                    |                                                              |  |  |
|----------------------------------------------------------------------------------------------------|----------------------------------------------------------------------------------------------------|--------------------------------------------------------------|--|--|
| AQUAFOREST SEARCHLIGHT TAGGER Dashboard Job Sett License Email Theme Advan Document Types The document types listed below are available for selection in the 'Document Settings' tab. Use the controls below to add more document types for processing or delete any unused ones.  Example Select All Example Deselect All C.SV C.SV C.dbf |                                                                                                    |                                                              |  |  |
| .dif   .doc   .docm   .docx   .dot   .dotm   .dotx   .htm                                                                                                    | Column 2<br>Content Type<br>Encoded Absolute URL<br>File Type<br>Keywords<br>Name<br>New Column<br>Patent Number | CONCEPTS<br>KEYPHRASES<br>LOCATION<br>ORGANIZATION<br>PERSON |  |  |

1 Select the NLP Service for which you want to add entities

| NLP Service                  |    |
|------------------------------|----|
| Rosette                      | •  |
| Rosette                      |    |
| Open Calais                  | 13 |
| Microsoft Cognitive Services |    |
| Google Natural Language      |    |

- 2 Click on the 🔚 Add button
- **3** A popup dialog will appear. Enter entity name(s).

| Add new NLP entities                                                                     |
|------------------------------------------------------------------------------------------|
| To add multiple NLP entities, separate each new entity name by<br>a comma or a new line. |
| TITLE<br>NATIONALITY                                                                     |
| Add Cancel                                                                               |

You can add multiple entities by separating each new entity by a comma or a new line. Click the **Add** button after specifying all the new entity names.

| NLP Service                  |  |  |
|------------------------------|--|--|
| Rosette 🔹                    |  |  |
| ≔ Select All =x Deselect All |  |  |
| CONCEPTS                     |  |  |
| KEYPHRASES                   |  |  |
| LOCATION                     |  |  |
|                              |  |  |
| ORGANIZATION                 |  |  |
| PERSON                       |  |  |
|                              |  |  |
|                              |  |  |
| 🖬 Add 🛛 🐺 Delete             |  |  |

Now these entities will be available for selection under **Job** > **Metadata** > **NLP Settings**.

| NLP Entity   |    |   |   |
|--------------|----|---|---|
| NATIONALITY  | •  |   |   |
| CONCEPTS     |    |   |   |
| KEYPHRASES   |    |   |   |
| LOCATION     |    |   |   |
| NATIONALITY  |    | - | _ |
| ORGANIZATION | NG |   |   |
| PERSON       |    |   |   |
| TITLE 🔶      |    |   |   |

Another way to add a new entity is just type it in directly in the drop down menu.

| NLP Entity |   |
|------------|---|
| NEW_ENTITY | • |

You can also delete any unused entities. Select the entity(ies) you want to delete and click on the 🐺 Delete button

#### NLP Service

| Rosette                      | • |
|------------------------------|---|
| ≔ Select All =x Deselect All |   |
| CONCEPTS                     |   |
| KEYPHRASES                   |   |
| LOCATION                     |   |
| NATIONALITY                  |   |
| ✓ NEW_ENTITY                 |   |
| ORGANIZATION                 |   |
| PERSON                       |   |
| ✓ TITLE                      |   |
|                              |   |
| 🚍 Add 🛛 🏪 Delete             |   |

#### 5.1.2 Generating API keys

In order to be able to extract entities from documents in Tagger, you need to create a free account with the NLP service you wish to use and generate an API key.

| 1 | Go to Job > Metadata > NLP Settings                                                                                            |                                                                                                    |                      |            |
|---|----------------------------------------------------------------------------------------------------|----------------------------------------------------------------------------------------------------|----------------------|------------|
| 2 | Select the NLP service you want to use                                                                                         |                                                                                                    |                      |            |
| 3 | Click on Don't have a token? link next Token/API Key to access NLP Service                                                     |                                                                                                    |                      |            |
|   | This will open the registration page for the selected NLP service in your default web browser.<br>Complete the signup process: |                                                                                                    |                      |            |
|   | a.                                                                                                    | Rosette:                                                                                                 | LIVIAIL              |            |
|   |                                                                                                    | https://developer.rosette.com/signup                                                                     | USERNAME             |            |
|   |                                                                                                    | IMPORTANT                                                                                                | PASSWORD             |            |
|   |                                                                                                    | When signing up for <b>Rosette</b> , make sure you add <b>Aquaforest</b> in the <b>PROMO CODE</b> field. | ASSWORD CONFIRMATION |            |
|   |                                                                                                    | You will be notified via a message box to do it.                                                         | PROMO CODE           | Aquaforest |
|   |                                                                                                    | In the PROMO CODE field enter:                                                                           |                      |            |

#### b. Open Calais:

http://www.opencalais.com/opencalais-api/

#### c. Microsoft Cognitive Service

https://labs.cognitive.microsoft.com/en-us/project-entitylinking

### d. Google Natural Language:

https://console.cloud.google.com/freetrial

#### 4 Once you receive the API key, enter it in the Token/API Key to access NLP Service textbox in Tagger.

### 5.1.3 Entity Extraction Demo

To quickly test if the API key is valid and working, click on the **Demo** button under **Job** > **Metadata** > **NLP Settings**.

| AQUAFOREST SEARCHLIGHT TAGGER                                                             |
|-------------------------------------------------------------------------------------------|
| Dashboard Job Settings Help & Support About                                               |
| Status Job Settings Document Settings Metadata Scheduler Aler                             |
| NLP Settings Text Settings PDF Settings                                                   |
| Tag documents using NLP (Natural Language Processing). Use this if you want to extract En |
| automatically by analysing their texts using NLP.                                         |
| Yes Yes                                                                                   |
| Select a NLP Service                                                                      |
| Rosette 🔻                                                                                 |
| Token/API Key to access NLP Service                                                       |
| Don't have a token?                                                                       |
| Demo                                                                                      |
|                                                                                           |

|     | NLP DEMO                                                                                                    |   |
|-----|----------------------------------------------------------------------------------------------------|---|
| 1 — | Select a NLP Service Rosette                                                                                                    |   |
| 2 — | Token/API Key to access NLP Service Don't have a token?                                                                             |   |
| 3 — | Test Document Path:                                                                                                    |   |
| 4   | Run Cancel                                                                                                    |   |
|     | Formatted Output Raw Output Document Text                                                                                           |   |
|     | PRODUCT<br>-Lost in Space<br>-PG-13                                                                                                 |   |
|     | TEMPORAL:DATE<br>-03 Apr 1998                                                                                                    |   |
|     | TEMPORAL:TIME<br>-130 min                                                                                                    |   |
| 5 — | TITLE<br>-Director                                                                                                    |   |
|     | PERSON<br>-Stephen Hopkins<br>-Irwin Allen<br>-Akiva Goldsman<br>-William Hurt<br>-Mimi Rogers<br>-Heather Graham<br>-Lacey Chabert |   |
|     | NATIONALITY<br>-English                                                                                                    | • |

| 1 | Select the NLP service you want to demo.                                                                      | Select a NLP Service          Rosette           Rosette       Image: Comparison of the services of the services |
|---|----------------------------------------------------------------------------------------------------|----------------------------------------------------------------------------------------------------|
| 2 | Enter the API key to access the selected NLP service. If you do not have an API key, <u>generate one</u> .    |                                                                                                    |
| 3 | Select a sample file to use for the demo.                                                                     |                                                                                                    |
| 4 | Click the <b>Run</b> button and wait for the NLP service to return the results.                               | Run                                                                                                    |
| 5 | • The <b>Formatted Output</b> tab shows the extracted entities after Tagger has formatted them.               | Formatted Output Raw C PRODUCT -Lost in Space -PG-13 TEMPORAL:DATE -03 Apr 1998 TEMPORAL:TIME -130 min                                                                                                    |
|   | <ul> <li>To view the raw output as returned by the NLP<br/>service, click on <b>Raw Output</b> tab</li> </ul> | Formatted Output Raw Output  {     "entities": [     {         "type": "PRODUCT",         "mention": "Lost in Space",         "normalized": "Lost in Space".                                                                                                    |
|   | • To view the text (from the document) that was sent to the NLP service, click on the <b>Document</b>         | Formatted Output Raw Output Document Text [""Title":"Lost in Space","Year":"1998","Rated":"PG-13","Released":"03 A                                                                                                    |

**Text** tab

("Title":"Lost in Space","Year":"1998","Rated":"PG-13","Released":"03 A Hopkins","Writer":"Irwin Allen (television series), Akiva Goldsman","Ac going into space to fight for a chance for humanity. Now they are figh When using the demo, **all** entities supported by the NLP service are retrieved. This can be useful if you want to extract entities that are not part of the <u>default</u> ones provided and do not know the names of the other entities.

To view all the entities extracted from the document go to the **Formatted Output** tab.

The names of the entities are shown in red in the image. To add them:

- 1. Make a note of the ones you want to add
- 2. Close the Demo window
- 3. Go to Settings > Enum tab
- 4. Add them by following the instructions here

**NOTE**: Running the demo will also use up your <u>API calls</u>. So, be careful not to demo too many times and make sure to <u>limit</u> the number of chunks that is processed if you are testing large documents because they will be split into chunks and each chunk will consume one API call.

### 5.2 Tokenization

Tokenization is the process of breaking text into individual words, phrases, symbols, etc. called tokens (or segments).

| Formatted Output                 |
|----------------------------------|
| PRODUCT<br>-Lost in Space        |
| -PG-13                           |
| TEMPORAL:DATE<br>-03 Apr 1998    |
| TEMPORAL:TIME                    |
| -130 min                         |
| TITLE<br>-Director               |
| PERSON                           |
| -Stephen Hopkins<br>-Irwin Allen |
| -Akiva Goldsman                  |

In Tagger, tokenization <u>can be used</u> for <u>Taxonomy Matching</u> and it is controlled by **Text Pre-processing** Settings under the Job > Metadata > Taxonomy Matching Settings tab.

| Text Pre-processing Settings                                                                                                    |  |  |  |
|----------------------------------------------------------------------------------------------------|--|--|--|
| Tokenize text by segmenting them into one or more words. This can improve text matches.                                                                                                    |  |  |  |
| Yes                                                                                                    |  |  |  |
| By default, the text will be segmented by 'space' and 'new line'. You can enter additional delimiters by which to segment the text.<br>Separate each delimiter by a comma and make sure not to add unnecessary spaces between the delimeters. |  |  |  |
| (J.(J.(J.(J.(J.(J.(J.(J.(J.(J.(J.(J.(                                                                                                    |  |  |  |
| Select the minimum and maximum number of words that can be in a segment.                                                                                                    |  |  |  |
| Min 1 + - Max 2 + -                                                                                                    |  |  |  |
| Only process segments whose length (number of characters) is within the specified range. Anything less or more will not be used for comparison against Terms in the Term Store.<br>Min $4 + -$ Max $50 + -$                                   |  |  |  |
| Process segments that appear in the document at least                                                                                                    |  |  |  |
| 3 + - times                                                                                                    |  |  |  |
| Stem segments to convert plural words to singular to improve accuracy of comparison.                                                                                                    |  |  |  |
| No                                                                                                    |  |  |  |
| Select the language to use for stemming                                                                                                    |  |  |  |
| English                                                                                                    |  |  |  |

By default, Tagger will tokenize text using the *space* and *new line* characters but you can specify additional delimiters to use to tokenize text. When you create a new job, Tagger will have default additional delimiters as shown below.

| By default, tł |
|----------------|
| Separate eac   |
| ·(.),{.},[.]   |

The delimiters (shown below in green) must be separated by a comma:

### .,,,(,),{,},[,]

You can add or remove delimiters from the default values. Just make sure to avoid having unnecessary spaces between the delimiters.

Nory was an ice cream vendor because her mother was an ice cream vendor, and Nory's mother was an ice cream vendor because her father was an ice cream vendor, and her father was an ice cream vendor because his mother was an ice cream vendor, or had been.

#### Based on the following Tagger settings,

Tokenize text by segmenting them into one or more words. This can improve text matches.

Yes

By default, the text will be segmented by 'space' and 'new line'. You can enter additional delimiters by which to segment the text. Separate each delimiter by a comma and make sure not to add unnecessary spaces between the delimeters.

Tagger will tokenize the sentence as follows.

| Nory was an ice cream vendor because her mother was an ice cream vendor   |
|---------------------------------------------------------------------------|
| Nory's mother was an ice cream vendor because her father was an ice cream |
| vendor her father was an ice cream vendor because his mother was an ice   |
| cream vendor or had been                                                  |

Each 'box' is a token/segment. For this particular sentence, the tokens were generated after splitting it with *space*, *comma* and *full stop* delimiters because these are the only delimiters present in the sentence. Note how the delimiters are not part of the tokens.

With only these two Tagger settings, each of the tokens above will be compared to Terms in the SharePoint Term Store. However, this is not very efficient since there are quite a few duplicate tokens. Moreover, if the Term Set(s) being compared had the word "**ice cream**", the above sentence would not return a match because "**ice**" and "**cream**" are two separate tokens.

To deal with this Tagger has the following setting, which allows combining tokens together.

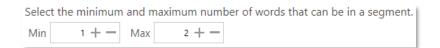

Using the above settings, Tagger will combine up to two tokens together resulting in the following:

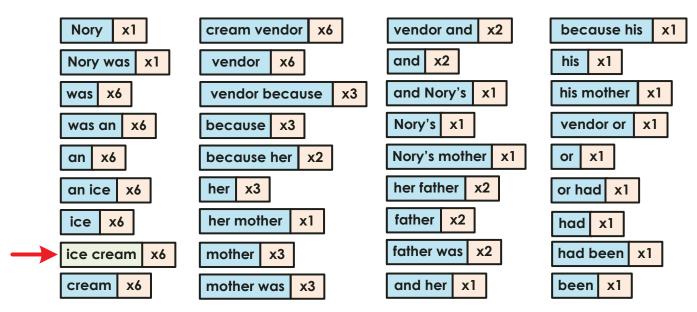

You will also notice that duplicate tokens have been grouped together to avoid comparing the same tokens multiple times.

The comparison process can be further optimized by excluding tokens of certain lengths to improve efficiency and effectiveness. This can be useful to remove common less pertinent words (or stop words) such as "a", "or", "to", etc. The following settings control this:

Only process segments whose length (number of characters) is within the specified range. Anything less or more will not be used for comparison against Terms in the Term Store.

| Min | 4 + - | Max | 50 + - |
|-----|-------|-----|--------|
|-----|-------|-----|--------|

Using the above settings, only tokens whose length is between 4 and 50 characters will be used for comparison. Consequently, the tokens shown in red below will be excluded because they are less than four characters.

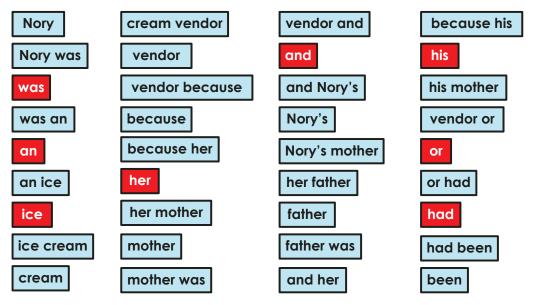

In order to improve the accuracy and validity of terms tagged, we can tell Tagger to compare only those tokens that appear at least a minimum number of times.

Below are the remaining tokens and the frequency of their appearance in the sentence.

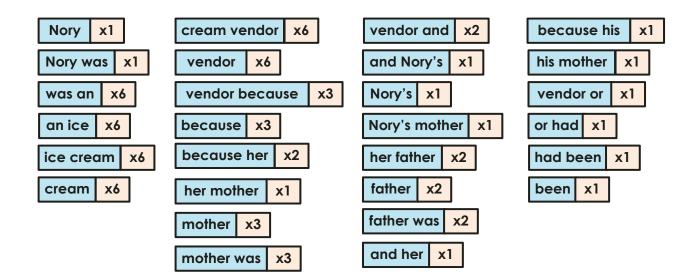

Using the following setting, we can tell Tagger to only compare tokens that appear at least 3 times (in the document).

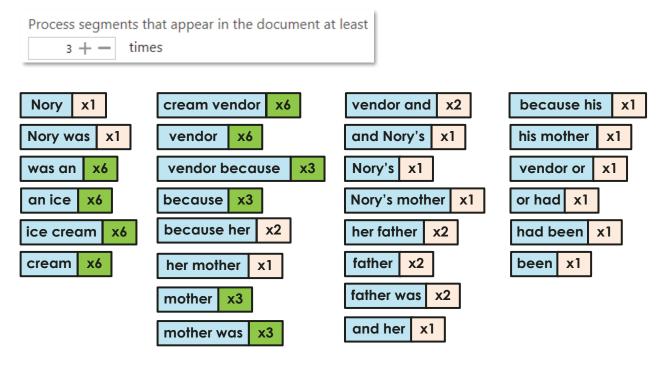

Consequently, only the following tokens will be compared against Terms in the Term Store:

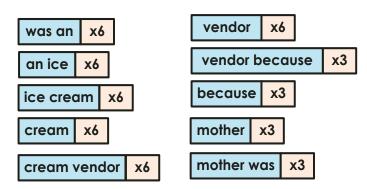

Using all the settings described above, Tagger can efficiently and accurately match text from documents to Terms in Term Store.

#### 5.2.1 Stemming

Stemming is the process of reducing words to their root form. Most languages have <u>inflected version</u> of words to express different grammatical categories such as number, tense, gender, mood, etc.

Example:

| Root form | Inflected form(s)                      |
|-----------|----------------------------------------|
| Child     | Children                               |
| Play      | Playing<br>Played                      |
| Engineer  | Engineers<br>Engineered<br>Engineering |

If the SharePoint Term Store has the root form of a word as a Term (e.g. Engineer), and a document has the inflected form of the word (e.g. Engineers), it will not match and therefore will not be tagged. Using stemming, Tagger will attempt to convert the inflected form in the document to its root form, which will match, thus improving comparison accuracy.

To use stemming in Tagger, enable it and set the language to use for stemming based on the language of the documents being processed because different languages have different stemming rules.

Stem segments to convert plural words to singular to improve accuracy of comparison.

Yes
Select the language to use for stemming
English

### 5.3 Patterns (Regular Expressions)

In Tagger, there a several places where you can specify patterns or regular expressions to constrain metadata that is extracted or tagged. Regular expressions enable you to apply formatting rules, check lengths, etc. to text to make sure they match a specific pattern. In essence, it validates the metadata before they are extracted from the document or tagged in SharePoint.

Here are some basic examples

| Regular Expression      | Example matches                                                            | Description                                                                                                    |
|-------------------------|----------------------------------------------------------------------------|----------------------------------------------------------------------------------------------------|
| abc\$                   | abc<br>123abc                                                              | Any text ending with abc                                                                                                    |
| ^abc                    | abc<br>abc123                                                              | Any text that starts with abc                                                                                                    |
| ^[0-9]{5}\$             | 11111<br>12345<br>99999                                                    | Any 5 digit numbers                                                                                                    |
| \d{1,4}                 | 1<br>24<br>445<br>3333                                                     | Any number that is 1 to 4 digits                                                                                                    |
| [A-Za-z]{4}-\d{4}       | ABCD-1234<br>GYDL-8450                                                     | 4 letters followed by a dash, then 4 numbers                                                                                                    |
| [A-Za-z]{4}(-   _)\d{4} | ABCD-1234<br>ABCD_1234<br>ABCD 1234                                        | <ul> <li>4 letters followed either by a dash, underscore or space, then</li> <li>4 numbers. It will not match the following:</li> <li>ABCD&gt;1234</li> <li>ABCD+1234</li> </ul> |
| [A-Za-z]{4}[\W_]\d{4}   | ABCD-1234<br>ABCD_1234<br>ABCD 1234<br>ABCD+1234<br>ABCD+1234<br>ABCD#1234 | 4 letters followed by any non-word separator, then 4 numbers                                                                                                    |

Below are a few useful resources to get you started with regular expressions:

- <u>https://docs.microsoft.com/en-us/dotnet/standard/base-types/regular-expression-language-quick-reference</u>
- <u>https://msdn.microsoft.com/en-us/library/ms972966.aspx</u>
- <u>https://msdn.microsoft.com/en-us/library/ff650303.aspx</u>

Some useful regular expressions taken from the resources above:

| Field                                    | Regular Expression                                                                                                    | Example matches                                                  | Description                                                                                                    |
|------------------------------------------|----------------------------------------------------------------------------------------------------|------------------------------------------------------------------|----------------------------------------------------------------------------------------------------|
| Social<br>Security<br>Number             | ^\d{3}-\d{2}-\d{4}\$                                                                                                    | 111-11-1111                                                      | Validates the format, type, and<br>length of the supplied input field.<br>The input must consist of 3<br>numeric characters followed by a<br>dash, then 2 numeric characters<br>followed by a dash, and then 4<br>numeric characters. |
| Phone<br>Number                          | ^[01]?[]?(\([2-<br>9]\d{2}\) [2-9]\d{2})[-<br>.]?\d{3}[]?\d{4}\$                                                                                                    | (425) 555-0123<br>425-555-0123<br>425 555 0123<br>1-425-555-0123 | Validates a U.S. phone number. It<br>must consist of 3 numeric<br>characters, optionally enclosed in<br>parentheses, followed by a set of<br>3 numeric characters and then a<br>set of 4 numeric characters.                          |
| E-mail                                   | <pre>^(?("")("".+?""@) (([0-<br/>9a-zA-Z]((\.(?!\.))) [-<br/>!#\\$%&amp;'\*\+/=\?\^`\{\}\ <br/>~\w])*)(?&lt;=[0-9a-zA-<br/>Z])@))(?(\[)(\[(\d{1,3}\<br/>.){3}\d{1,3}\]) (([0-9a-<br/>zA-Z][-\w]*[0-9a-zA-<br/>Z]\.)+[a-zA-Z]{2,6}))\$</pre> | someone@example.co<br>m                                          | Validates an e-mail address.                                                                                                    |
| ZIP Code                                 | ^(\d{5}-<br>\d{4} \d{5} \d{9})\$ ^([a<br>-zA-Z]\d[a-zA-Z] \d[a-<br>zA-Z]\d)\$                                                                                                    | 12345                                                            | Validates a U.S. ZIP Code. The code must consist of 5 or 9 numeric characters.                                                                                                    |
| Currency<br>(non-<br>negative)           | ^\d+(\.\d\d)?\$                                                                                                    | 1.00                                                             | Validates a positive currency<br>amount. If there is a decimal<br>point, it requires 2 numeric<br>characters after the decimal point.<br>For example, 3.00 is valid but 3.1<br>is not.                                                |
| Currency<br>(positive<br>or<br>negative) | ^(-)?\d+(\.\d\d)?\$                                                                                                    | 1.20                                                             | Validates for a positive or negative<br>currency amount. If there is a<br>decimal point, it requires 2<br>numeric characters after the<br>decimal point.                                                                              |

### 5.4 SharePoint Columns

Anywhere in Tagger where you are required to enter a SharePoint column, you will be provided with a drop-down menu.

#### For instance:

| SharePoint column to map to |    |
|-----------------------------|----|
| People                      | •  |
| Content Type                |    |
| Encoded Absolute URL        |    |
| File Type                   |    |
| Keywords                    |    |
| Name                        |    |
| Patent Number               |    |
| People                      |    |
| Publication Date            | 45 |
| TextColumn                  |    |
| Title                       |    |

If you want to specify a column that is not present in the drop-down menu, you can type it in the column name.

| SharePoint column to map to |   |
|-----------------------------|---|
| New Column 🔹                | ] |

NOTE: SharePoint column names are case-sensitive

Once the drop-down menu loses focus (e.g. you click on another control), the new SharePoint column becomes available for future selection on the current setting and once saved, it is available on all settings where a SharePoint column name is required.

| SharePoint column to map to |
|-----------------------------|
| New Column 🔹                |
| -                           |
| Content Type                |
| Encoded Absolute URL        |
| File Type                   |
| Keywords                    |
| Name                        |
| Patent Number               |
| People                      |
| Publication Date            |
| TextColumn                  |
| Title                       |
| New Column                  |

Another way to add SharePoint columns that are not present in the drop-down menu is to go to **Settings** > **Enums** tab.

## Dashboard Job Settings Help & Support About

License Email Theme Advanced Enums

#### **Document Types**

The document types listed below are available for selection in the 'Document Settings' tab. Use the controls below to add more document types for processing or delete any unused ones.

#### SharePoint Columns

The columns listed below are available for selection anywhere where a SharePoint column is required. Use the controls below to add columns so that there are more selection options or delete columns to remove any unused ones.

| ≔ Select All 🛛 🖛 Deselect All                                                                               | to remove any unused ones.                                                                                                    | NLP Service                                                                                                    |
|----------------------------------------------------------------------------------------------------|----------------------------------------------------------------------------------------------------|----------------------------------------------------------------------------------------------------|
| .CSV                                                                                                    | s≡ Select All ≡x Deselect All                                                                                                    | Rosette 🔻                                                                                                    |
| .dsv<br>.dbf<br>.dif<br>.doc<br>.docm<br>.docm<br>.docx<br>.dotx<br>.dot<br>.dotm<br>.dotx<br>.dotx<br>.htm | Content Type<br>Encoded Absolute URL<br>File Type<br>Keywords<br>Name<br>New Column<br>Patent Number<br>People<br>Publication Date<br>TextColumn | Image: Select All     Image: Select All       Image: Select All     Image: Select All       Image: CONCEPTS     Image: Select All       Image: Select All     Image: Select All       Image: Select All <t< td=""></t<> |
| .mht                                                                                                    | Title                                                                                                    |                                                                                                    |
| 🖬 Add 🐺 Delete                                                                                              | Add 🐺 Delete                                                                                                    | Add 🐺 Delete                                                                                                    |

(The red arrow shows the column that was added by typing it in the drop down menu)

- 1 Click on the 🔚 Add button
- 2 A popup dialog will appear. Enter the name(s) of the SharePoint column(s).

| Add new SharePoint columns                                                                                                    |
|----------------------------------------------------------------------------------------------------|
| To add multiple SharePoint columns, separate each new column name by a comma<br>or a new line. NOTE: The names of the SharePoint columns are case-sensitive. |
| Column 1<br>Column 2                                                                                                    |
| Add Cancel                                                                                                    |

With this method, you can add multiple SharePoint columns in one go. Separate each new SharePoint column name by a comma or a new line.

Click the **Add** button after adding all the SharePoint columns.

#### NLP Entities

The entities listed below are available for selection in the 'NLP Settings' tab. Use the controls below to add addition entities to extract by NLP or delete any unused ones.

| ≇ Select All <b>≣</b> x Deselect All |
|--------------------------------------|
| Column 1                             |
| Column 2                             |
| Content Type                         |
| Encoded Absolute URL                 |
| File Type                            |
| Keywords                             |
| Name                                 |
| New Column                           |
| Patent Number                        |
| People                               |
| Publication Date                     |
| TextColumn                           |
| Title                                |
| 🚍 Add 🛛 🀺 Delete                     |

Now these columns will be available on all drop-down menus where a SharePoint column is required.

| SharePoint column to ma | p to |
|-------------------------|------|
|                         | L.   |
| Column 1                | Ĩ    |
| Column 2                |      |
| Content Type            |      |
| Encoded Absolute URL    |      |
| File Type               |      |
| Keywords                |      |
| Name                    |      |
| New Column              |      |
| Patent Number           |      |
| People                  |      |
| Publication Date        |      |
| TextColumn              |      |
| Title                   |      |

You can also delete any unused SharePoint columns. Select the column(s) you want to delete and click on the Telete button

| ≔ Select All 🛛 🖛 Deselect All               |   |
|---------------------------------------------|---|
| Column 1                                    |   |
| Column 2                                    |   |
| Content Type                                |   |
| Encoded Absolute URL                        |   |
| File Type                                   |   |
| Keywords                                    |   |
| Name                                        |   |
|                                             | _ |
| Vew Column                                  | þ |
| New Column     Patent Number                |   |
|                                             |   |
| Patent Number                               |   |
| Patent Number<br>People                     |   |
| Patent Number<br>People<br>Publication Date |   |

However, make sure that the columns you are deleting are not defined in a setting. If it is, you will get a warning message:

| Warning                                                                                                    |
|----------------------------------------------------------------------------------------------------|
| One or more of the SharePoint columns selected are also defined in Jobs for processing.<br>Deleting these SharePoint columns will also delete them from the Jobs if they are present in any<br>of the following sections:<br>-Custom SharePoint check-in column<br>-Document Filters<br>-NLP Settings<br>-Text Settings<br>-Metadata Settings<br>-PDF Form Fields Settings<br>-Zonal Settings |
| Do you want to continue?                                                                                                    |
| Yes No                                                                                                    |

### 5.5 Tag Limits

Tag limits enable you to restrict the number of metadata that is added (tagged) to a specific SharePoint column.

Tag limits are shared among extraction tasks. For instance, say you have a Job where you enabled NLP extraction and PDF metadata extraction.

For the NLP extraction, you have the following settings:

| NLP Entity | SharePoint column to map to | If SharePoint column already has value(s) | Tag Limit |
|------------|-----------------------------|-------------------------------------------|-----------|
| PERSON -   | People 🔹                    | Append 🔻                                  | 3 + -     |

For the PDF Metadata settings, you will not be able to set a different **Tag Limit** for the same SharePoint column:

PDF Metadata PDF Forms Zonal Extraction

Extract Metadata from PDF documents

#### Yes Yes

Select or enter the Metadata to extract from the PDF documents and map them to a SharePoint site/library column. The column(s) must already be present in your SharePoint site or library.

| PDF Metadata | SharePoint column to map to | If SharePoint column already has value(s) | Tag Limit |                 |  |
|--------------|-----------------------------|-------------------------------------------|-----------|-----------------|--|
| Author 🔻     | People 🔻                    | Append -                                  | 1 + -     | SharePoint colu |  |

If one of the extraction task hits the **Tag Limit**, the other extraction tasks will be skipped. Using the above example and setting both tag limits to 3, we get the following output:

```
Tika text extraction: 202 ms
[NLP Extraction] - Successful
 - Hao Liu
 - Alexander
 - Bo Wang
[Metadata identified for tagging]
  ⇒ NLP Extraction
   People

    Hao Liu

    Alexander

    Bo Wang

DOCUMENT STATISTICS
Metadata Identified
   NLP Text PDF Form Fields
                                  PDF Metadata
                                                  Zonal Text
                                                               Zonal Barcode
    3
          0
                             0
                                             0
                                                          0
                                                                           a
Metadata Tagged
   NLP Text
              PDF Form Fields
                                  PDF Metadata
                                                  Zonal Text
                                                               Zonal Barcode
     3
           0
                              0
                                             0
                                                          0
                                                                           0
06-Mar-2018 12:48:10: End time
Status: Successful
```

As you can see, since the NLP extraction already extracted 3 metadata for the People SharePoint column, the PDF metadata extraction is not performed. See section <u>4.10.1.1</u> to see how to read log outputs.

If you do not want to limit any tagging, set the Tag Limit to '0'.

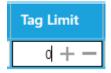

For the above example, since both tag limits have been set to '3', you will need to set one of the extraction task to false before setting both of them to '0'.

Example:

1. Disable PDF Metadata extraction

NLP Settings Text Settings PDF Settings

PDF Metadata PDF Forms Zonal Extraction

Extract Metadata from PDF documents

2. Go to NLP Settings and set the Tag Limit to '0' and click Save.

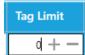

- 3. Go back PDF Settings and enable PDF Metadata extraction
- 4. Set its Tag Limit to '0' and click Save.

If you run the job, you will see both extraction tasks are performed.

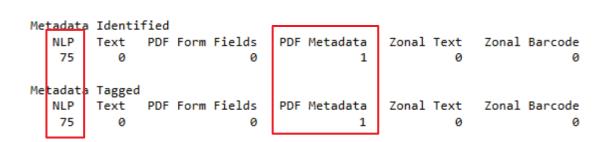

### 5.6 Document Types

DOCUMENT STATISTICS

Tagger can support more document formats that is available by default for selection under **Job** > **Document Settings**.

| AQUAFOREST SEARCHLIGHT TAGGER |                              |
|-------------------------------|------------------------------|
| Dashboard Job Setting         |                              |
| Status Job Settings Document  | Settings Metada              |
| Document Types                | Temp Folder Locatio          |
| ✓ .csv                        | C:\Aquaforest\Tagger\tem     |
| .dbf                          | Filter Settings              |
| dif                           | Date Filter:                 |
| ✓ .doc                        | No Filter                    |
| .docm                         |                              |
| .dot                          | From: Tc<br>02/02/2018 11 0: |
| dotm                          |                              |
| .dotx                         | K Exclude Specific Do        |
| .htm                          | * Filter Documents by        |
| .html                         |                              |
| .mht                          |                              |
| .mhtml                        |                              |
| .odp                          |                              |
| .ods                          |                              |
| .odt                          |                              |
| ✓ .pdf                        |                              |
| .pot                          |                              |
| .potm<br>.potx                |                              |
| .рра                          |                              |
| <b>▼</b>                      |                              |
| ≔ Select All ≡x Deselect All  |                              |

The document types available for selection are controlled by the **Document Types** section in **Settings > Enums** tab.

# Dashboard Job Settings Help & Support About

### License Email Theme Advanced Enums

| Document Types                                                                                                    | SharePoint Columns                                                                                                    | NLP Entities                                                                                                    |  |
|----------------------------------------------------------------------------------------------------|----------------------------------------------------------------------------------------------------|----------------------------------------------------------------------------------------------------|--|
| The document types listed below are<br>available for selection in the 'Document<br>Settings' tab. Use the controls below to<br>add more document types for<br>processing or delete any unused ones.<br>Select All ≡x Deselect All | The columns listed below are available<br>for selection anywhere where a<br>SharePoint column is required. Use the<br>controls below to add columns so that<br>there are more selection options or<br>delete columns to remove any unused<br>ones. | The entities listed below are available<br>for selection in the 'NLP Settings' tab.<br>Use the controls below to add addition<br>entities to extract by NLP or delete any<br>unused ones.<br>NLP Service |  |
| .csv                                                                                                    | ≔ Select All =x Deselect All                                                                                                    | Rosette 🔻                                                                                                    |  |
| dbf                                                                                                    | Column 1                                                                                                    | ≔ Select All ≡x Deselect All                                                                                                    |  |
| dif                                                                                                    | Column 2                                                                                                    | CONCEPTS                                                                                                    |  |
| .doc                                                                                                    | Content Type                                                                                                    | KEYPHRASES                                                                                                    |  |
| .docm                                                                                                    | Encoded Absolute URL                                                                                                    | LOCATION                                                                                                    |  |
| .docx                                                                                                    | File Type                                                                                                    | NATIONALITY                                                                                                    |  |
| .dot                                                                                                    | Keywords                                                                                                    | NEW_ENTITY                                                                                                    |  |
| .dotm                                                                                                    | Name                                                                                                    | ORGANIZATION                                                                                                    |  |
| .dotx                                                                                                    | New Column                                                                                                    | PERSON                                                                                                    |  |
| .htm                                                                                                    | Patent Number                                                                                                    | TITLE                                                                                                    |  |
| Add 🀺 Delete                                                                                                    | Add 🀺 Delete                                                                                                    | Add 🍹 Delete                                                                                                    |  |
| Service Status : Running                                                                                                    |                                                                                                    |                                                                                                    |  |

If you want to process a particular document format that is not available for selection, you can add it as follows:

- 1 Click on the 🔚 Add button
- 2 A popup dialog will appear. Enter the document type(s) preceded by a dot (.).

### Add new document types

| To add multiple docu<br>type by a comma or a | rate each new document |
|----------------------------------------------|------------------------|
| .abc<br>.bcd                                 |                        |
|                                              |                        |
|                                              |                        |
|                                              |                        |
|                                              | Add Cancel             |

You can add multiple document types by separating each one by a comma or a new line. Click the **Add** button after specifying all the new document types to make them available for selection.

\_ = ×

| ≔ Select All 🛛 🖛 Deselect All |   |
|-------------------------------|---|
| .abc 🔶                        |   |
| .bcd                          |   |
| .csv                          |   |
| .dbf                          |   |
| .dif                          |   |
| .doc                          |   |
| .docm                         |   |
| .docx                         |   |
| .dot                          |   |
| .dotm                         |   |
|                               | • |
| 🔚 Add 🛛 🐺 Delete              |   |

Now these document types will be available for selection under **Job** > **Document Settings**.

| AQUAFOREST SEARCHLIGHT TAGGER    |                                                    |  |
|----------------------------------|----------------------------------------------------|--|
| Dashboard Job                    | Settings Help                                      |  |
| Status Job Settings              | Document Settings                                  |  |
| Jocument Types     .abc     .bcd | Temp Folder Location:<br>C:\Aquaforest\Tagger\temp |  |
| ✓ .csv                           | Filter Settings<br>Date Filter:                    |  |
| dif                              | No Filter 🔹                                        |  |
| ✓ .doc                           | From: To:                                          |  |
| .docm<br>✓ .docx                 | 02/02/2018 14 02/02/20                             |  |

You can also delete any unused document types. Select the document type(s) you want to delete and click on the Telete button

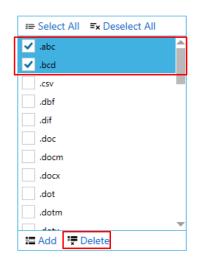

### 5.7 Running Searchlight Tagger with Searchlight OCR

In order to extract metadata from PDF documents using Entity Extraction, Taxonomy Matching and Zonal Text Extraction, the PDF documents must be <u>text searchable</u> in the first place. If they are image-only, these extraction tasks will fail because there will be no text to extract and process.

To overcome this issue, you can use Searchlight Tagger in conjunction with <u>Searchlight OCR</u> to ensure that PDF documents are fully text searchable before Tagger attempts to process them.

For this to work:

- **1.** Both Searchlight Tagger and Searchlight OCR must be installed on the same machine.
- 2. You will need to <u>create a library</u> in Searchlight OCR that points to the site collection, site or library that you are processing in Tagger and schedule it to run before Tagger.
- 3. In Tagger, go to Job > Document Settings and set Require Searchlight OCR to 'Yes'.

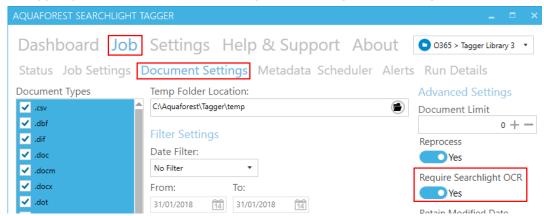

4. <u>Schedule</u> it to run after Searchlight OCR.

Tagger will automatically identify where Searchlight OCR is installed and query its database to see the documents that have been processed by Searchlight OCR. If Tagger encounters a document that has not been processed by Searchlight OCR, it will skip the document and display the following warning message in the log file.

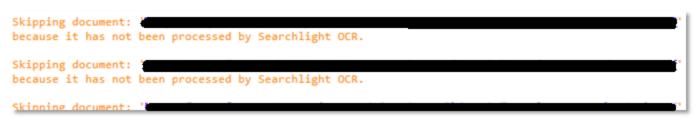

Tagger will keep skipping the document until it is processed by Searchlight OCR.

If Searchlight OCR is not installed, Tagger will not work unless you set **Require Searchlight OCR** (see step 3 above) to 'No'.

### 5.8 Help & Support

The Help & Support page is the starting point for help with Aquaforest Searchlight. It provides resources such as the reference guide, release notes and online blogs. It also provides the generic support email address, which should be used in the first instance when reporting an issue or any queries.

#### Dashboard Job Settings Help & Support About

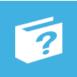

#### **Reference Guide**

The reference guide contains detailed information about the product.

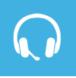

#### Support

Sales

For product technical support, send us an email at support@aquaforest.com or call us on +44 (0)1296 768 727.

For sales and pricing matters, send us an email at

sales@aquaforest.com or call us on

+44 (0)1296 768 727.

Remote Session

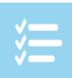

#### Release Notes

See the release notes to see the changes made in the different versions of Aquaforest Searchlight Tagger.

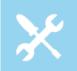

#### Troubleshooting Guide

The troubleshooting guide contains common configuration issues that can affect the operation of Aquaforest Searchlight Tagger.

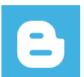

#### Blogs

The Aquaforest Searchlight Tagger blogs contain tips and best practices to get the best out of the product.

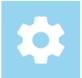

#### **Diagnostics** Tool

Run the diagnostics tool to see if your system meets all the requirements to run Aquaforest Searchlight Tagger successfully.

Service Status : Running

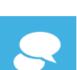

Request a remote session if you want help setting up Aquaforest Searchlight Tagger on your system.

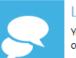

#### Live Chat

You can always contact us on live chat during office hours.

Page 94 of 95

### 6 Acknowledgements

This product makes use of a number of Open Source components, which are included in binary form. The appropriate acknowledgements and copyright notices are given below.

| Name                                                | Homepage                     |
|-----------------------------------------------------|------------------------------|
| AutoMapper                                          | Homepage   GitHub            |
| AvalonEdit                                          | Homepage   GitHub            |
| BitMiracle.LibTiff.NET                              | Homepage   GitHub            |
| BouncyCastle.Crypto                                 | Homepage                     |
| Common.Logging                                      | <u>Homepage</u>              |
| CompareNETObjects                                   | <u>GitHub</u>                |
| CronExpressionDescriptor                            | Homepage   GitHub            |
| Extended.Wpf.Toolkit                                | Homepage   GitHub            |
| IKVM.NET                                            | Homepage   Sourceforge       |
| Log4Net                                             | <u>Homepage</u>              |
| Lucene.Net                                          | <u>Homepage</u>              |
| MahApps<br>MahApps.Metro<br>MahApps.Metro.IconPacks | Homepage<br>GitHub<br>GitHub |
| Microsoft.WindowsAPICodePack.Core                   | Homepage                     |
| Microsoft.WindowsAPICodePack.Shell                  | <u>Homepage</u>              |
| Newtonsoft.Json                                     | Homepage   GitHub            |
| PDFBox                                              | <u>Homepage</u>              |
| Quartz                                              | Homepage   GitHub            |
| System.Data.SQLite                                  | <u>Homepage</u>              |
| Tika                                                | <u>Homepage</u>              |
| ZXing.Net                                           | Homepage   GitHub            |

• button on the Dashboard instead.